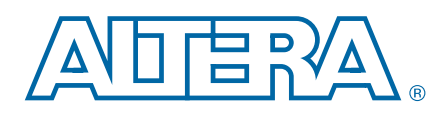

# **Transceiver Signal Integrity Development Kit**

# **Stratix V GX Edition User Guide**

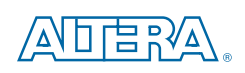

101 Innovation Drive San Jose, CA 95134 [www.altera.com](http://www.altera.com)

UG-01104-1.1

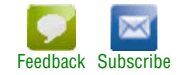

© 2012 Altera Corporation. All rights reserved. ALTERA, ARRIA, CYCLONE, HARDCOPY, MAX, MEGACORE, NIOS, QUARTUS and STRATIX words and logos are trademarks of Altera Corporation and registered in the U.S. Patent and Trademar

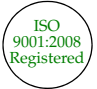

July 2012 Altera Corporation Transceiver Signal Integrity Development Kit Stratix V GX Edition User Guide

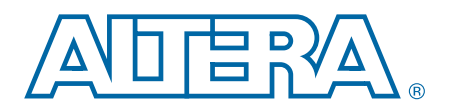

## **Chapter 1. About This Kit**

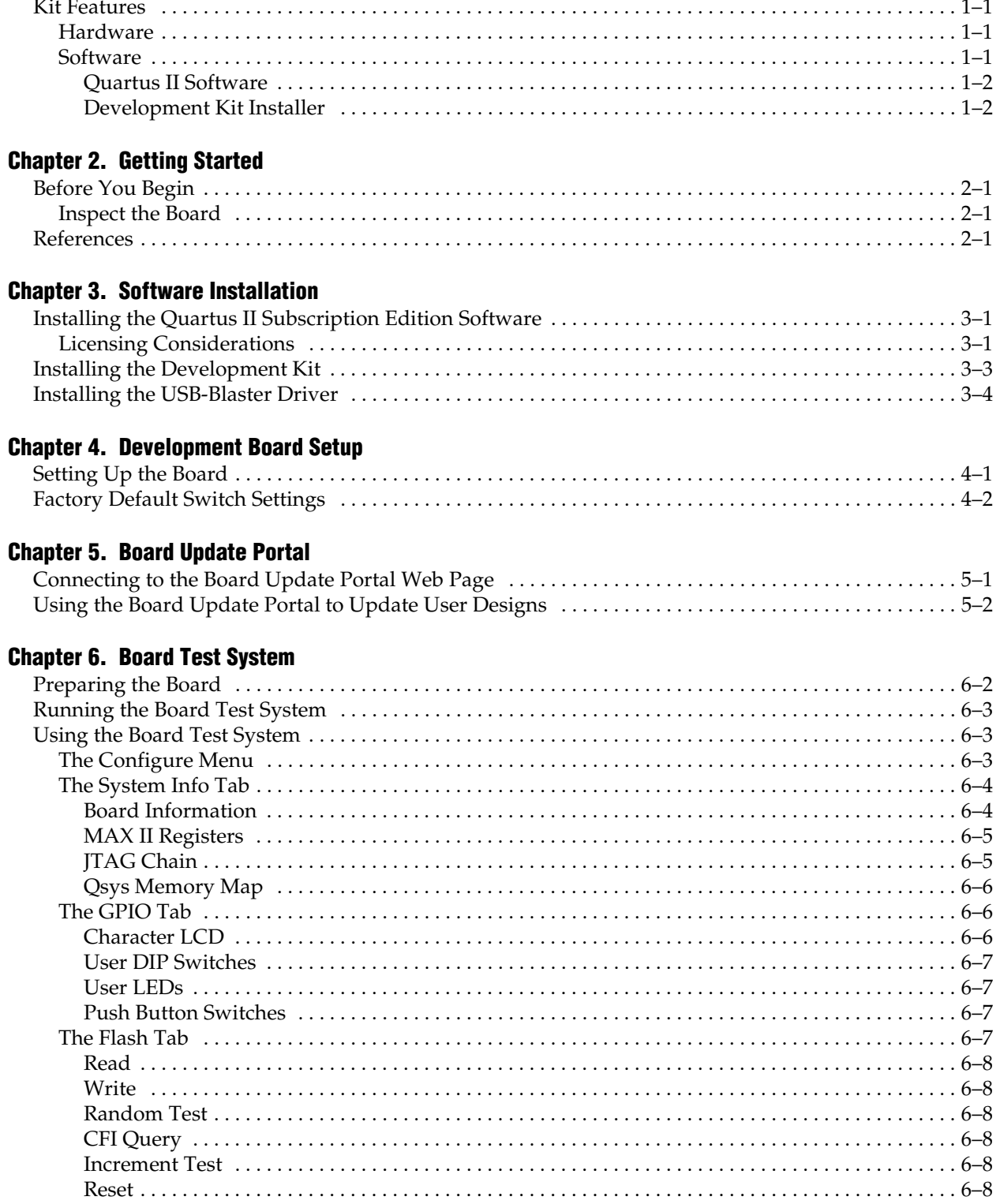

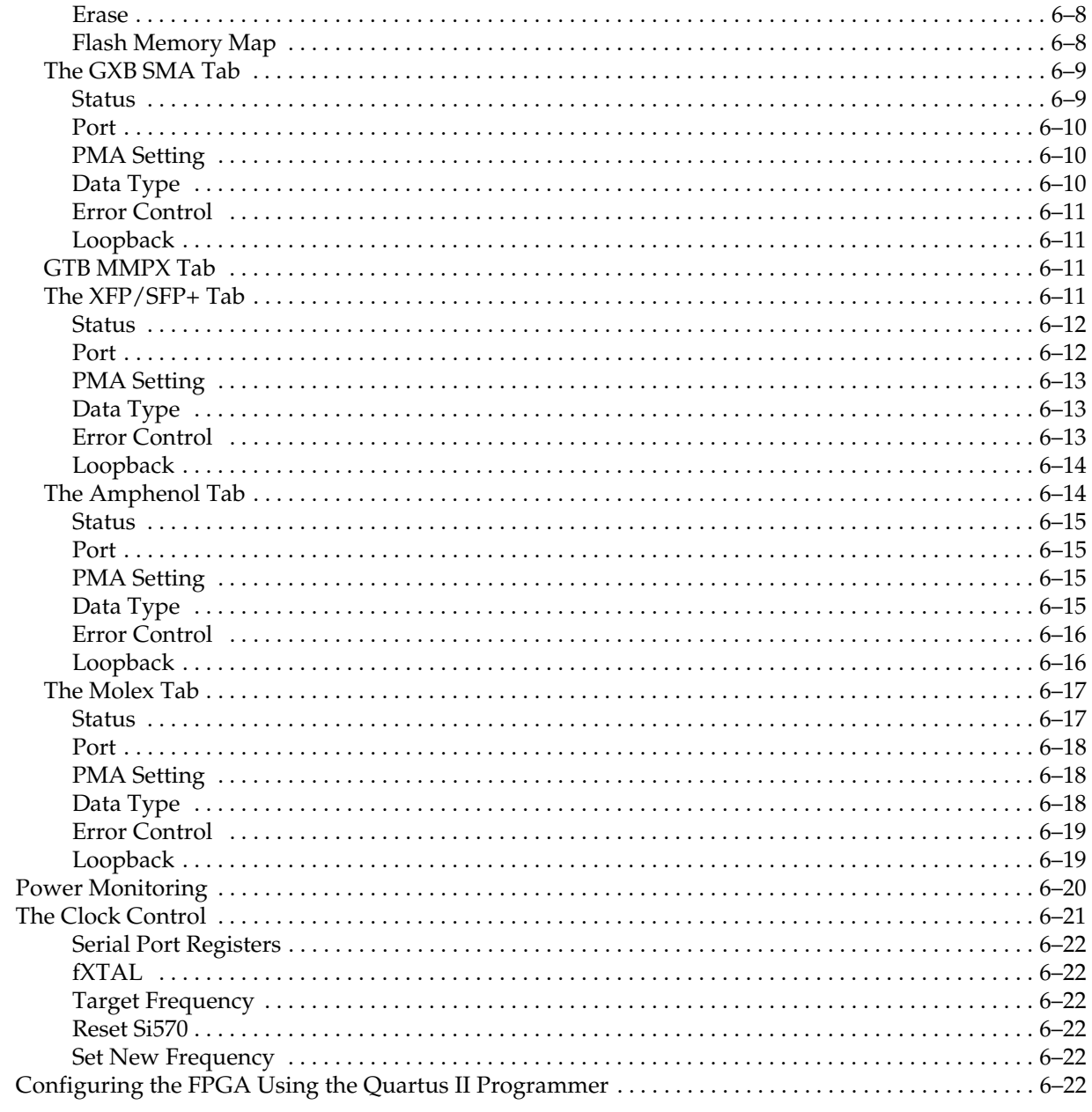

## Appendix A. Programming the Flash Memory Device

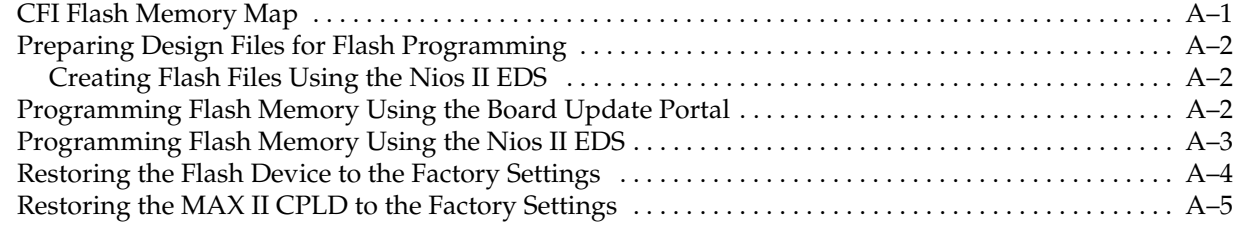

### **Additional Information**

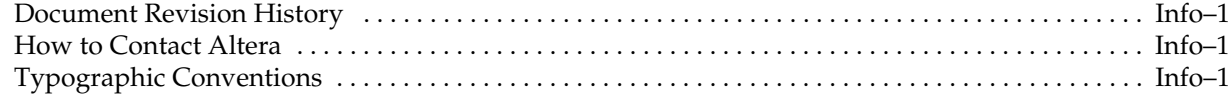

# **1. About This Kit**

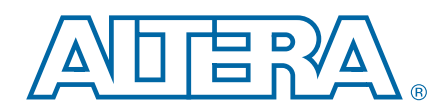

<span id="page-4-0"></span>The Altera<sup>®</sup> Stratix<sup>®</sup> V GX Transceiver Signal Integrity Development Kit is a complete design environment that includes both the hardware and software you need to develop Stratix V GX FPGA designs. The one-year license for the Quartus® II software provides everything you need to begin developing custom Stratix V GX FPGA designs. The following list describes what you can accomplish with the kit:

- Evaluate transceiver performance from 600 Mbps up to 12.5 Gbps.
- Generate and check pseudo-random binary sequence (PRBS) patterns.
- **Dynamically change differential output voltage (** $V_{OD}$ **) pre-emphasis, and** equalization settings to optimize transceiver performance for your channel.
- Perform jitter analysis.
- Verify physical medium attachment (PMA) compliance to PCI Express<sup>®</sup>(PCIe<sup>®</sup>), Gbps Ethernet (GbE), XAUI, CEI-6G, Serial RapidIO®, high-definition serial digital interface (HD-SDI), and other major standards.

## <span id="page-4-4"></span><span id="page-4-1"></span>**Kit Features**

This section briefly describes the Transceiver Signal Integrity Development Kit, Stratix V GX Edition contents.

### <span id="page-4-2"></span>**Hardware**

The Transceiver Signal Integrity Development Kit, Stratix V GX Edition includes the following hardware:

- Stratix V GX transceiver signal integrity development board—A development platform that allows you to develop and prototype hardware designs running on the Stratix V GX FPGA.
	- **for detailed information about the board components and interfaces, refer** to the *[Transceiver Signal Integrity Development Kit Stratix V GX Reference](http://www.altera.com/literature/manual/rm_svgx_si_dev_board.pdf)  [Manual](http://www.altera.com/literature/manual/rm_svgx_si_dev_board.pdf)*.
- Power supply and cables—The kit includes the following items:
	- Power supply and AC adapters for North America/Japan, Europe, and the United Kingdom
	- USB type A to B cable
	- Ethernet cable

### <span id="page-4-3"></span>**Software**

The software for this kit, described in the following sections, is available on the Altera website for immediate downloading. You can also request to have Altera mail the software to you on DVDs.

### <span id="page-5-0"></span>**Quartus II Software**

Your kit includes a license for the Development Kit Edition (DKE) of the Quartus II software (Windows platform only). For one year, this license entitles you to most of the features of the Subscription Edition (excluding the IP Base Suite).

 $\Box$  After the year, your DKE license will no longer be valid and you will not be permitted to use this version of the Quartus II software. To continue using the Quartus II software, you should download the free Quartus II Web edition or purchase a subscription to Quartus II software. For more information, refer to the Design [Software](http://www.altera.com/products/software/sfw-index.jsp) page of the Altera website.

The Quartus II Development Kit Edition (DKE) software includes the following items:

- Quartus II Software—The Quartus II software, including the Qsys system integration tool, provides a comprehensive environment for network on a chip (NoC) design. The Quartus II software integrates into nearly any design environment and provides interfaces to industry-standard EDA tools.
- MegaCore<sup>®</sup> IP Library—A library that contains Altera IP MegaCore functions. You can evaluate MegaCore functions by using the OpenCore Plus feature to do the following:
	- Simulate behavior of a MegaCore function within your system.
	- Verify functionality of your design, and quickly and easily evaluate its size and speed.
	- Generate time-limited device programming files for designs that include MegaCore functions.
	- Program a device and verify your design in hardware.
	- $\mathbb{I}$  The OpenCore Plus hardware evaluation feature is an evaluation tool for prototyping only. You must purchase a license to use a MegaCore function in production.
	- f For more information about OpenCore Plus, refer to *[AN 320: OpenCore Plus](http://www.altera.com/literature/an/an320.pdf)  [Evaluation of Megafunctions](http://www.altera.com/literature/an/an320.pdf)*.
- $\blacksquare$  Nios<sup>®</sup> II Embedded Design Suite (EDS)—A full-featured set of tools that allows you to develop embedded software for the Nios II processor which you can include in your Altera FPGA designs.

### <span id="page-5-1"></span>**Development Kit Installer**

The license-free Transceiver Signal Integrity Development Kit, Stratix V GX Edition, installer includes all the documentation and design examples for the kit.

 $\mathbb{I}$  For information on the development kit installer, refer to "Installing the Development" [Kit" on page 3–3.](#page-10-1)

# **2. Getting Started**

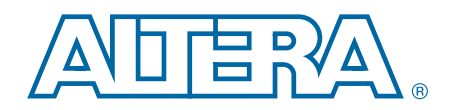

<span id="page-6-0"></span>The remaining chapters in this user guide lead you through the following development board setup steps:

- Inspecting the contents of the kit
- Installing the design and kit software
- Setting up, powering up, and verifying correct operation of the transceiver signal integrity development board
- Configuring the Stratix V GX FPGA
- Running the Board Test System designs

f For complete information about this development board, refer to the *[Transceiver Signal](http://www.altera.com/literature/manual/rm_svgx_si_dev_board.pdf)  [Integrity Development Kit Stratix V GX Reference Manual](http://www.altera.com/literature/manual/rm_svgx_si_dev_board.pdf)*.

# <span id="page-6-1"></span>**Before You Begin**

Before using the kit or installing the software, check the kit contents and inspect the board to verify that you received all of the items listed in ["Kit Features" on page 1–1](#page-4-4). If any of the items are missing, contact Altera before you proceed.

### <span id="page-6-2"></span>**Inspect the Board**

To inspect the board, perform the following steps:

1. Place the board on an anti-static surface and inspect it to ensure that it has not been damaged during shipment.

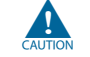

Without proper anti-static handling, you can damage the board.

- 2. Verify that all components are on the board and appear intact.
- 3. For proper Stratix V GX device cooling, install the heatsink/fan included with the kit using the provided heatsink/fan installation tool.

F[o](http://www.altera.com/literature/an/an358.pdf)r more information about power consumption and thermal modeling, refer to *[AN 358: Thermal Management for FPGAs](http://www.altera.com/literature/an/an358.pdf)*.

# <span id="page-6-3"></span>**References**

Use the following links to check the Altera website for other related information:

- For the latest board design files and reference designs, refer to the Transceiver [Signal Integrity Development Kit, Stratix V GX Edition p](http://www.altera.com/products/devkits/altera/kit-transceiver-si-stratix-v.html)age.
- For the Stratix V GX device documentation, refer to the Literature: Stratix V [Devices](http://www.altera.com/literature/lit-stratix-v.jsp) page.
- To purchase devices from the eStore, refer to the [Devices](www.altera.com/buy/devices/buy-devices.html) page.
- For Stratix V GX OrCAD symbols, refer to the [Capture CIS Symbols](http://www.altera.com/support/software/download/pcb/pcb-pcb_index.html) page.
- For Nios II 32-bit embedded processor solutions, refer to the Embedded [Processing](www.altera.com/technology/embedded/emb-index.html) page.

# <span id="page-8-0"></span>**3. Software Installation**

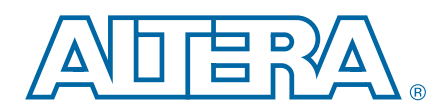

This chapter explains how to install the following software:

- Quartus II Subscription Edition Software
- Transceiver Signal Integrity Development Kit, Stratix V GX Edition
- USB-Blaster™ driver

# <span id="page-8-1"></span>**Installing the Quartus II Subscription Edition Software**

The Quartus II Subscription Edition Software provides the necessary tools used for developing hardware and software for Altera devices. Included in the Quartus II Subscription Edition Software are the Quartus II software, the Nios II EDS, and the MegaCore IP Library. The Quartus II software (including Qsys) and the Nios II EDS are the primary FPGA development tools used to create the reference designs in this kit. To install the Altera development tools, perform the following steps:

- 1. Download the Quartus II Subscription Edition Software from the [Quartus II](http://www.altera.com/products/software/quartus-ii/subscription-edition/qts-se-index.html)  [Subscription Edition Software](http://www.altera.com/products/software/quartus-ii/subscription-edition/qts-se-index.html) page of the Altera website. Alternatively, you can request a DVD from the [Altera IP and Software DVD Request Form](https://www.altera.com/literature/quartus2/q2acds-dvd.jsp) page of the Altera website.
- 2. Follow the on-screen instructions to complete the installation process.

f If you have difficulty installing the Quartus II software, refer to *[Altera Software](http://www.altera.com/literature/manual/quartus_install.pdf)  [Installation and Licensing Manual](http://www.altera.com/literature/manual/quartus_install.pdf)*.

### <span id="page-8-2"></span>**Licensing Considerations**

Purchasing this kit entitles you to a one-year license for the Development Kit Edition (DKE) of the Quartus II software.

 $\mathbb{I}$  After the year, your DKE license will no longer be valid and you will not be permitted to use this version of the Quartus II software. To continue using the Quartus II software, you should download the free Quartus II Web edition or purchase a subscription to Quartus II software.

Before using the Quartus II software, you must activate your license, identify specific users and computers, and obtain and install a license file.

If you already have a licensed version of the subscription edition, you can use that license file with this kit. If not, you need to obtain and install a license file. To begin, go to the [Self Service Licensing Center](http://www.altera.com/licensing) page of the Altera website, log into or create your myAltera account, and take the following actions:

1. On the [Activate Products](http://www.altera.com/licensing) page, enter the serial number provided with your development kit in the **License Activation Code** box.

**1 Your serial number is printed on the development kit box below the bottom** bar code. The number is 10 or 11 alphanumeric characters and does not contain hyphens. [Figure 3–1](#page-9-1) shows *3S150SPXXXX* as an example serial number.

#### <span id="page-9-1"></span>**Figure 3–1. Locating Your Serial Number**

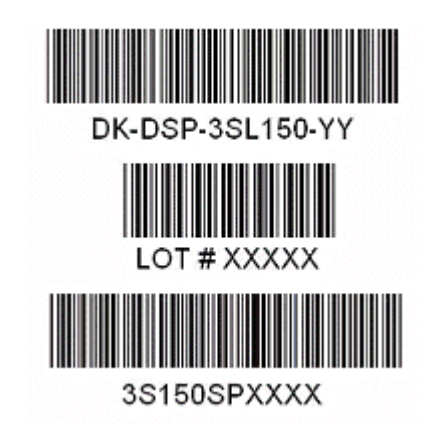

- 2. Consult the Activate Products table, to determine how to proceed.
	- a. If the administrator listed for your product is someone other than you, skip the remaining steps and contact your administrator to become a licensed user.
	- b. If the administrator listed for your product is you, proceed to step [3](#page-9-0).
	- c. If the administrator listed for your product is *Stocking*, activate the product, making you the administrator, and proceed to step [3](#page-9-0).
- <span id="page-9-0"></span>3. Use the [Create New License](http://www.altera.com/licensing) page to license your product for a specific user (you) on specific computers. The [Manage Computers](http://www.altera.com/licensing) and [Manage Users](http://www.altera.com/licensing) pages allow you to add users and computers not already present in the licensing system.
	- $\mathbb{I}$  To license the Quartus II software, you need your computer's network interface card (NIC) ID, a number that uniquely identifies your computer. On the computer you use to run the Quartus II software, type ipconfig /all at a command prompt to determine the NIC ID. Your NIC ID is the 12 digit hexadecimal number on the **Physical Address** line.
- 4. When licensing is complete, Altera emails a **license.dat** file to you. Store the file on your computer and use the **License Setup** page of the **Options** dialog box in the Quartus\_II software to enable the software.
- f For complete licensing details, refer to *[Altera Software Installation and Licensing Manual](http://www.altera.com/literature/manual/quartus_install.pdf)*.

# <span id="page-10-1"></span><span id="page-10-0"></span>**Installing the Development Kit**

To install the Transceiver Signal Integrity Development Kit, Stratix V GX Edition, perform the following steps:

- 1. Download the kit installer from the [Transceiver Signal Integrity Development Kit,](http://www.altera.com/products/devkits/altera/kit-transceiver-si-stratix-v.html)  [Stratix V GX Edition p](http://www.altera.com/products/devkits/altera/kit-transceiver-si-stratix-v.html)age of the Altera website. Alternatively, you can request a development kit DVD from the [Altera Kit Installations DVD Request Form](https://www.altera.com/literature/devkit/devkit-dvd.jsp) page of the Altera website.
- 2. Run the Transceiver Signal Integrity Development Kit, Stratix V GX Edition, installer.
- 3. Follow the on-screen instructions to complete the installation process.

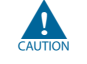

 $\triangle$  Be sure that the installation directory you choose is in the same relative location to the Quartus II software installation.

The installation program creates the development kit directory structure shown in [Figure 3–2](#page-10-3).

#### <span id="page-10-3"></span>**Figure 3–2. Installed Development Kit Directory Structure** *[\(1\)](#page-10-2)*

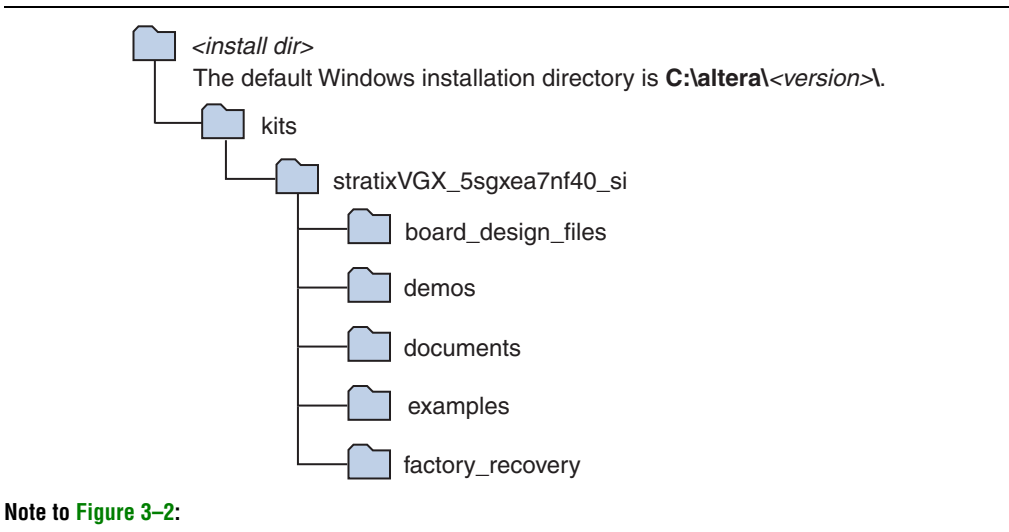

<span id="page-10-2"></span>(1) Early-release versions might have slightly different directory names.

[Table 3–1](#page-10-4) lists the file directory names and a description of their contents.

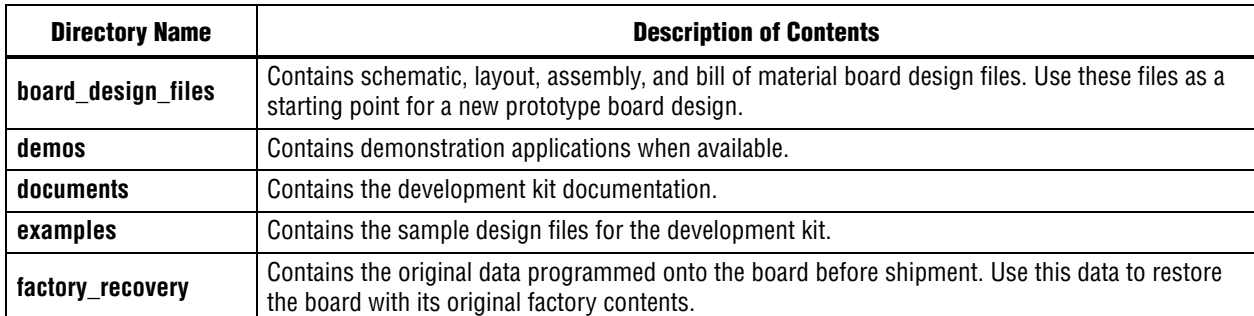

#### <span id="page-10-4"></span>**Table 3–1. Installed Directory Contents**

# <span id="page-11-0"></span>**Installing the USB-Blaster Driver**

The Stratix V GX transceiver signal integrity development board includes integrated USB-Blaster circuitry for FPGA programming. However, for the host computer and board to communicate, you must install the USB-Blaster driver on the host computer.

**Following Installation instructions for the USB-Blaster driver for your operating system are** available on the Altera website. On the [Altera Programming Cable Driver Information](http://www.altera.com/support/software/drivers/dri-index.html) page of the Altera website, locate the table entry for your configuration and click the link to access the instructions.

# <span id="page-12-0"></span>**4. Development Board Setup**

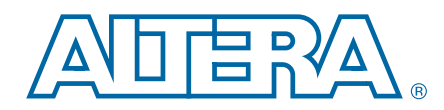

The instructions in this chapter explain how to set up the Stratix V GX transceiver signal integrity development board.

# <span id="page-12-1"></span>**Setting Up the Board**

To prepare and apply power to the board, perform the following steps:

- 1. The Stratix V GX transceiver signal integrity development board ships with its board switches preconfigured to support the design examples in the kit. If you suspect your board might not be currently configured with the default settings, follow the instructions in ["Factory Default Switch Settings" on page 4–2](#page-13-0) to return the board to its factory settings before proceeding.
- 2. The transceiver signal integrity development board ships with design examples stored in the flash memory device. Verify the Load Selector (J28) is set to the jump pins 2-3 position to load the design stored in the factory portion of flash memory. [Figure 4–1](#page-13-1) shows the switch location on the Stratix V GX transceiver signal integrity development board. Connect the 120 W, 20 VDC @ 6.32 A power supply (model # LTE120E-SW-3XX) to the DC Power Jack (J1) on the FPGA board and plug the cord into a power outlet.

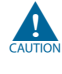

Use only the supplied power supply. Power regulation circuitry on the board can be damaged by power supplies with greater voltage.

3. Set the POWER switch (SW1) to the on position. When power is supplied to the board, Power blue LED (D3) illuminates indicating that the board has power.

The MAX II device on the board contains (among other things) a parallel flash loader (PFL) megafunction. When the board powers up, the PFL reads a design from flash memory and configures the FPGA. The Load Selector (J28) controls which design to load: When in the jump pins 2-3 position, the PFL loads the design from the factory portion of flash memory. When in the jump pins 1-2 position, the PFL loads the design from the user portion of flash memory.

 $\mathbb{I}$  The kit includes a MAX II design which contains the MAX II PFL megafunction. The design resides in the *<install dir>***\kits\stratixVGX\_5sgxea7nf40\_si\examples\max2** directory.

When configuration is complete, one of two LEDs illuminate, (D10 for FACTORY IMAGE or D11 for USER\_IMAGE) signaling that the Stratix V GX device configured successfully. If either configuration fails, the CONFIG\_ERR LED (D9) illuminates.

f For more information about the PFL megafunction, refer to *[AN 386: Parallel Flash](http://www.altera.com/literature/an/an386.pdf)  [Loader Megafunction User Guide](http://www.altera.com/literature/an/an386.pdf)*.

# <span id="page-13-3"></span><span id="page-13-0"></span>**Factory Default Switch Settings**

This section shows the factory switch settings for the Stratix V GX transceiver signal integrity development board.

[Figure 4–1](#page-13-1) shows the switch locations and the default position of each switch on the top side of the board.

<span id="page-13-1"></span>**Figure 4–1. Switch Locations and Default Settings on the Board Top**

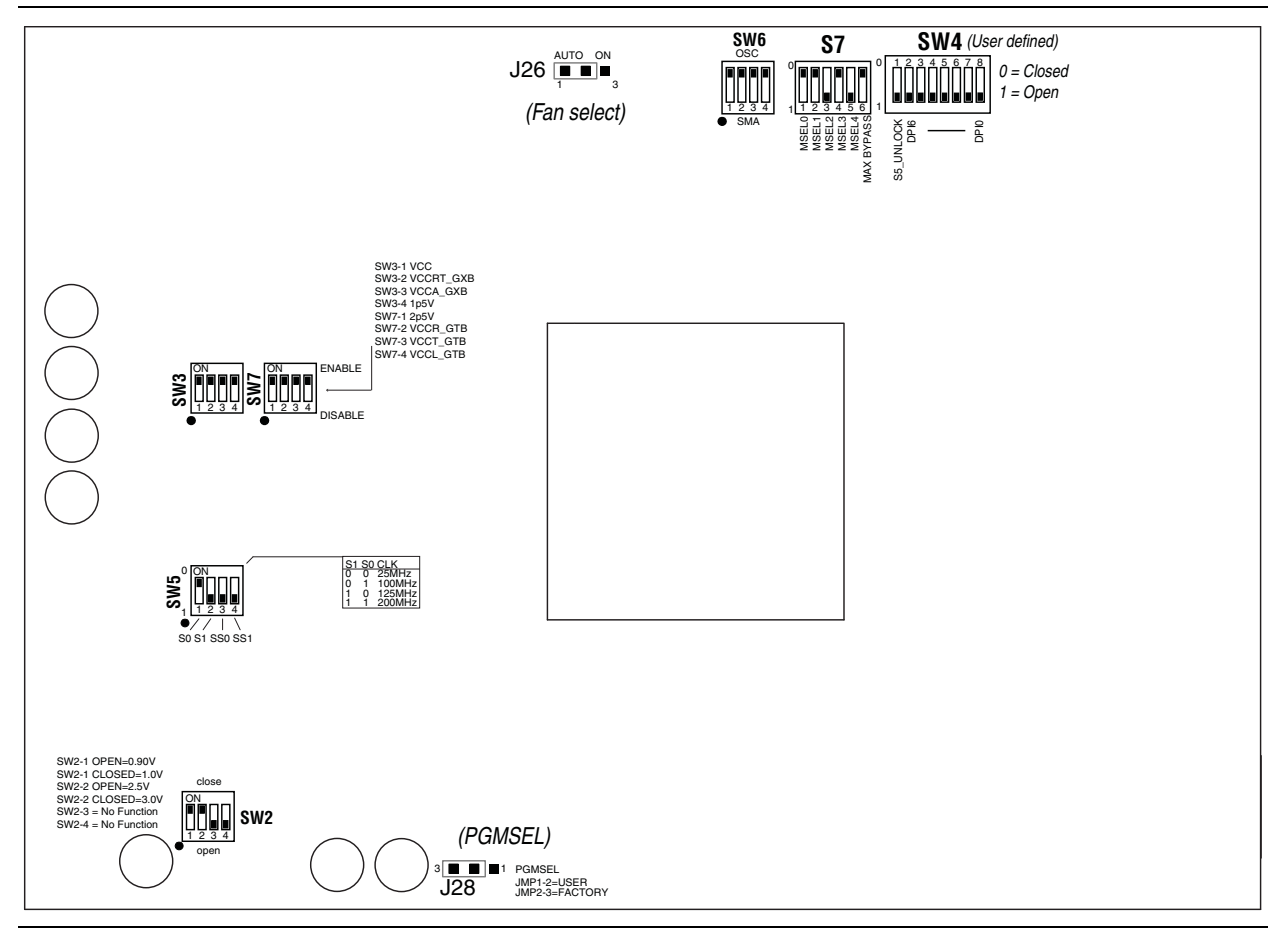

To restore the switches to their factory default settings, perform the following steps:

1. Set the DIP switch bank (SW2) to match [Table 4–1](#page-13-2) and [Figure 4–1](#page-13-1).

<span id="page-13-4"></span><span id="page-13-2"></span>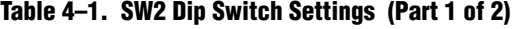

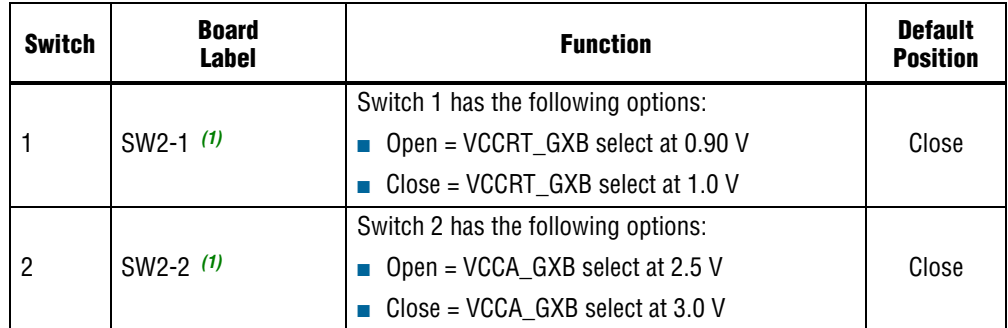

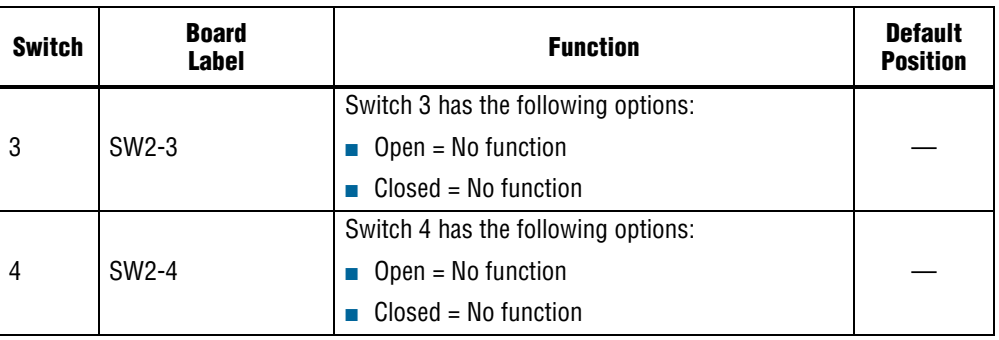

#### **Table 4–1. SW2 Dip Switch Settings (Part 2 of 2)**

#### **Note to: [Table 4–1](#page-13-2)**

- <span id="page-14-0"></span>(1) If the board is powered off and powered on again with SW2-1 and -2 in the open position, the voltage rails VCCRT\_GXB and VCCA\_GXB will not come up to their proper levels. To ensure that the voltage rails VCCRT\_GXB and VCCA\_GXB come up to their proper levels, set SW2-1 and -2 to the default closed position at power up. Once the board has power, change the rail voltages as you prefer.
- 2. For power sequencing, set DIP switch bank (SW3) to match [Table 4–2](#page-14-1) and [Figure 4–1](#page-13-1). (For the other power sequence settings, see [Table 4–6](#page-16-0).)

<span id="page-14-1"></span>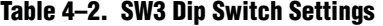

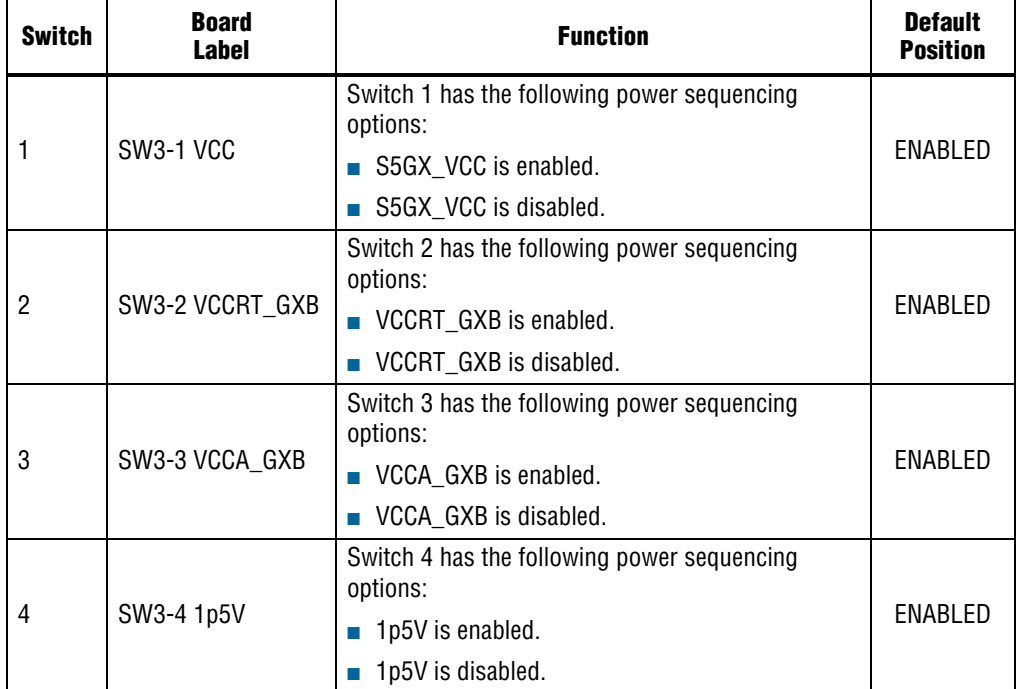

3. Set DIP switch bank (SW4) to match [Table 4–3](#page-15-0) and [Figure 4–1.](#page-13-1)

<span id="page-15-4"></span><span id="page-15-0"></span>**Table 4–3. SW4 User Dip Switch Settings**

| <b>Switch</b> | <b>Board</b><br>Label | <b>Function</b>                                                                                                    | <b>Default</b><br><b>Position</b> |  |
|---------------|-----------------------|----------------------------------------------------------------------------------------------------|-----------------------------------|--|
|               | S5_UNLOCK             | Switch 1 has the following options:                                                                                               |                                   |  |
|               |                       | $Closed = FACTORY$ command won't be issued. JTAG<br>will be locked out if FPGA is configured on power-up<br>from flash.           | Open                              |  |
|               |                       | Open = Unlock the FPGA and allow FACTORY<br>command. JTAG will be available even if FPGA is<br>configured on power-up from flash. |                                   |  |
| $2 - 8$       | DPI6-DPI0             | User defined options.                                                                                                    |                                   |  |

4. Set DIP switch bank (SW5) to match [Table 4–4](#page-15-2) and [Figure 4–1.](#page-13-1)

#### <span id="page-15-2"></span>**Table 4–4. SW5 Dip Switch Settings**

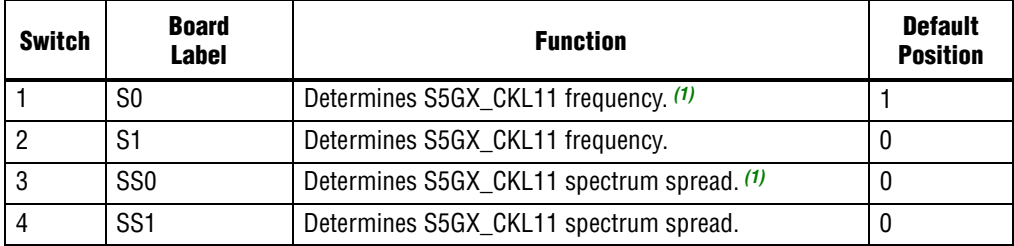

**Note to: [Table 4–4](#page-15-2)**

- <span id="page-15-1"></span>(1) Truth tables for the SW5 settings:
	- S1 S0 Frequency 00 25 MHz 01 100 MHz (default) 10 125 MHz 11 200 MHz SS1 SS0 Spread% 00 center =/- 25% 01 down -0.5% 10 down -0.75%
	- 11 no spread (default)

#### 5. Set DIP switch bank (SW6) to match [Table 4–5](#page-15-3) and [Figure 4–1.](#page-13-1)

#### <span id="page-15-3"></span>**Table 4–5. SW6 Dip Switch Settings (Part 1 of 2)**

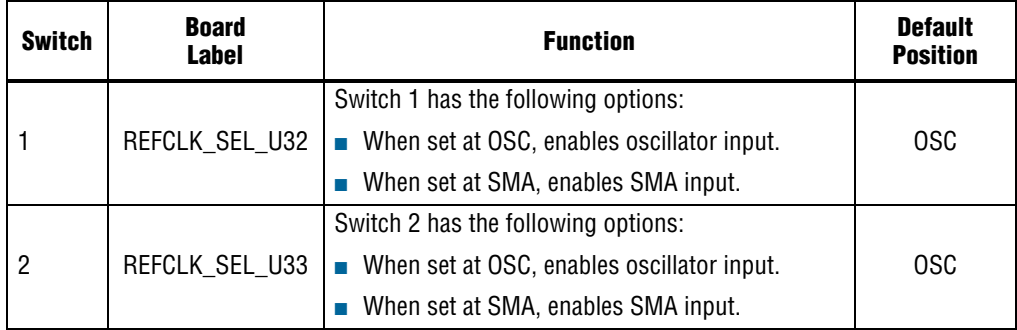

#### **Table 4–5. SW6 Dip Switch Settings (Part 2 of 2)**

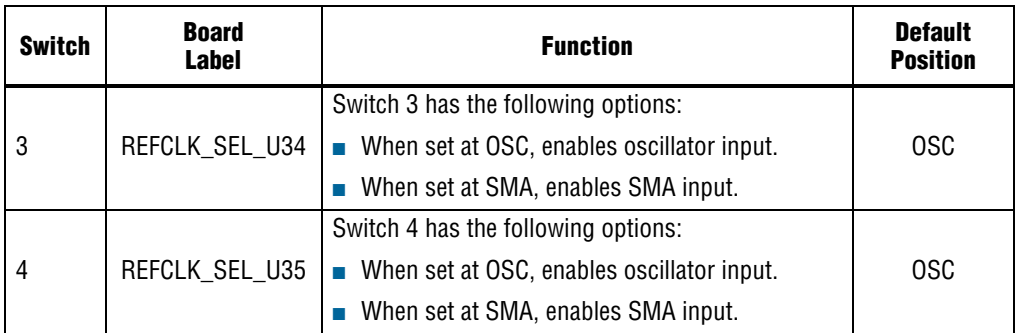

6. For power sequencing, set DIP switch bank (SW7) to match [Table 4–6](#page-16-0) and [Figure 4–1](#page-13-1). (For the other power sequence settings, see [Table 4–2](#page-14-1).)

<span id="page-16-0"></span>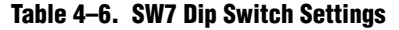

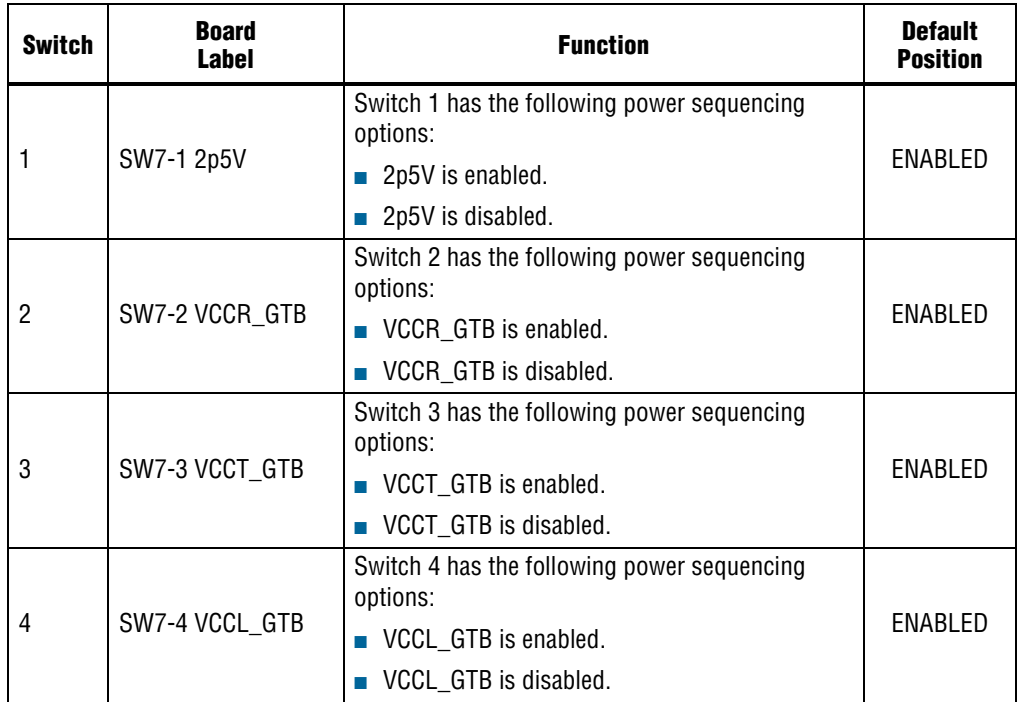

7. Set DIP switch bank (S7) to match [Table 4–7](#page-16-1) and [Figure 4–1.](#page-13-1)

#### <span id="page-16-1"></span>**Table 4–7. S7 Dip Switch Settings (Part 1 of 2)**

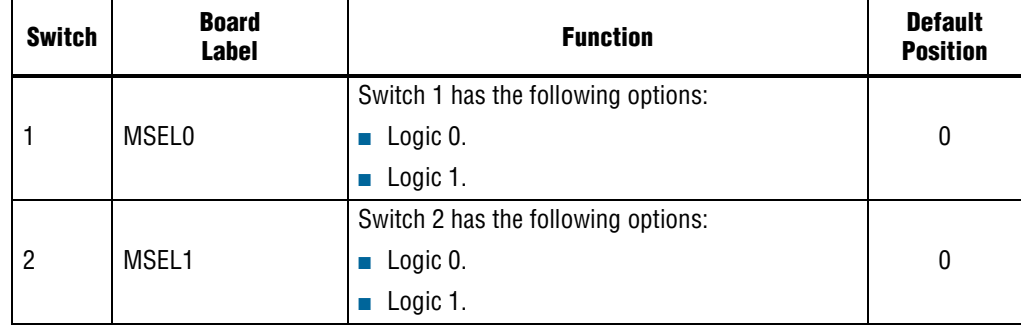

| <b>Switch</b> | <b>Board</b><br>Label | <b>Function</b>                                           | <b>Default</b><br><b>Position</b> |
|---------------|-----------------------|-----------------------------------------------------------|-----------------------------------|
|               |                       | Switch 3 has the following options:                       |                                   |
| 3             | MSEL <sub>2</sub>     | <b>Logic 0.</b>                                           |                                   |
|               |                       | Logic 1.                                                  |                                   |
| 4             |                       | Switch 4 has the following options:                       |                                   |
|               | MSEL3                 | <b>Logic 0.</b>                                           | 0                                 |
|               |                       | Logic 1.                                                  |                                   |
| 5             | MSEL4                 | Switch 5 has the following options:                       |                                   |
|               |                       | <b>Logic 0.</b>                                           | 1                                 |
|               |                       | <b>Logic 1.</b>                                           |                                   |
| 6             |                       | Switch 6 has the following options:                       |                                   |
|               | <b>MAX BYPASS</b>     | Logic 0. Includes the MAX II device in the JTAG<br>chain. | 0                                 |
|               |                       | Logic 1. Removes the MAX II device in the<br>JTAG chain.  |                                   |

**Table 4–7. S7 Dip Switch Settings (Part 2 of 2)**

8. Set jumper blocks (J26, J28) to match [Table 4–8](#page-17-0) and [Figure 4–1.](#page-13-1)

#### <span id="page-17-0"></span>**Table 4–8. Jumper Settings**

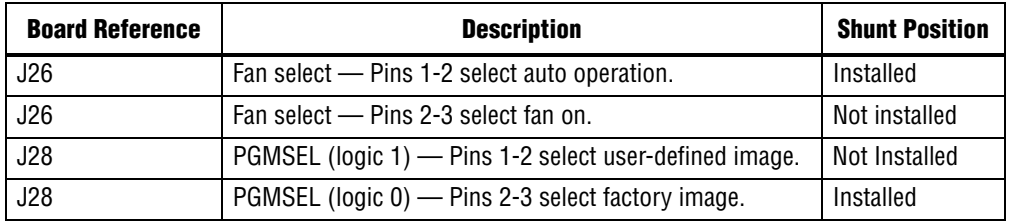

1 For more information about the FPGA board settings, refer to the *[Transceiver Signal](http://www.altera.com/literature/manual/rm_tbd_dev_board.pdf)  [Integrity Development Kit Stratix V GX Reference Manual](http://www.altera.com/literature/manual/rm_tbd_dev_board.pdf)*.

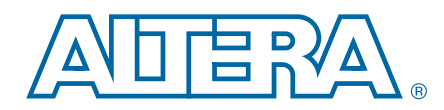

<span id="page-18-0"></span>The Transceiver Signal Integrity Development Kit, Stratix V GX Edition, ships with the Board Update Portal design example stored in the factory portion of the flash memory on the board. The design consists of a Nios II embedded processor, an Ethernet MAC, and an HTML web server.

When you power up the board with the Load Selector (J28) in the factory position (jump pins 2-3), the Stratix V GX FPGA configures with the Board Update Portal design example. The design can obtain an IP address from any DHCP server and serve a web page from the flash on your board to any host computer on the same network. The web page allows you to upload new FPGA designs to the user portion of flash memory, and provides links to useful information on the Altera website, including kit-specific links and design resources.

 $\mathbb{I} \mathbb{S}$  After successfully updating the user flash memory, you can load the user design from flash memory into the FPGA. To do so, set the Load Selector (J28) to the user position (jump pins 1-2) and power cycle the board.

The source code for the Board Update Portal design resides in the *<install dir>***\kits\stratixVGX\_5sgxea7nf40\_si\examples** directory. If the Board Update Portal is corrupted or deleted from the flash memory, refer to ["Restoring the Flash](#page-47-1)  [Device to the Factory Settings" on page A–4](#page-47-1) to restore the board with its original factory contents.

# <span id="page-18-1"></span>**Connecting to the Board Update Portal Web Page**

This section provides instructions to connect to the Board Update Portal web page.

 $\mathbb{I}$  Before you proceed, ensure that you have the following:

- A PC with a connection to a working Ethernet port on a DHCP enabled network.
- A separate working Ethernet port connected to the same network for the board.
- The Ethernet and power cables that are included in the kit.

To connect to the Board Update Portal web page, perform these steps:

- 1. With the board powered down, set the Load Selector (J28) to the factory position (jump pins 2-3).
- 2. Attach the Ethernet cable from the board to your LAN.
- 3. Power up the board. The board connects to the LAN's gateway router, and obtains an IP address. The LCD on the board displays the IP address.
- 4. Launch a web browser on a PC that is connected to the same network, and enter the IP address from the LCD into the browser address bar. The Board Update Portal web page appears in the browser.

1 You can click **Transceiver Signal Integrity Development Kit, Stratix V GX Edition** on the Board Update Portal web page to access the kit's home page for documentation updates and additional new designs.

You can also navigate directly to the Transceiver Signal Integrity Development Kit, [Stratix V GX Edition p](http://www.altera.com/products/devkits/altera/kit-transceiver-si-stratix-v.html)age of the Altera website to determine if you have the latest kit software.

# <span id="page-19-1"></span><span id="page-19-0"></span>**Using the Board Update Portal to Update User Designs**

The Board Update Portal allows you to write new designs to the user portion of flash memory. Designs must be in the Nios II Flash Programmer File (**.flash**) format.

 $\Box$  Design files available from the Transceiver Signal Integrity Development Kit, Stratix V [GX Edition p](http://www.altera.com/products/devkits/altera/kit-transceiver-si-stratix-v.html)age include **.flash** files. You can also create **.flash** files from your own custom design. Refer to ["Preparing Design Files for Flash Programming" on page A–2](#page-45-3) for information about preparing your own design for upload.

To upload a design over the network into the user portion of flash memory on your board, perform the following steps:

- 1. Perform the steps in ["Connecting to the Board Update Portal Web Page"](#page-18-1) to access the Board Update Portal web page.
- 2. In the **Hardware File Name** field specify the **.flash** file that you either downloaded from the Altera website or created on your own. If there is a software component to the design, specify it in the same manner using the **Software File Name** field; otherwise, leave the **Software File Name** field blank.
- 3. Click **Upload**. The progress bar indicates the percent complete. The file takes about 20 seconds to upload.
- 4. To configure the FPGA with the new design after the flash memory upload process is complete, set the Load Selector (J28) to the user position (jump pins 1-2), and power cycle the board.
- $\mathbb{I} \rightarrow \mathbb{R}$  As long as you don't overwrite the factory image in the flash memory device, you can continue to use the Board Update Portal to write new designs to the user portion of flash memory. If you do overwrite the factory image, you can restore it by following the instructions in ["Restoring the Flash Device to the Factory Settings" on page A–4.](#page-47-1)

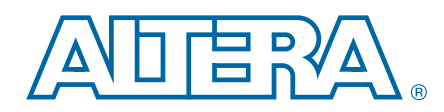

<span id="page-20-0"></span>The kit includes a design example and an application called the Board Test System to test the functionality of the Stratix V GX transceiver signal integrity development board. The application provides an easy-to-use interface to alter functional settings and observe the results. You can use the application to test board components, modify functional parameters, observe performance, and measure power usage. (While using the application, you reconfigure the FPGA several times with test designs specific to the functionality you are testing.) The application is also useful as a reference for designing systems. To install the application, follow the steps in ["Installing the](#page-10-1)  [Development Kit" on page 3–3](#page-10-1).

The Board Test System communicates over the JTAG bus to a test design running in the Stratix V GX device. Figure  $6-1$  shows the initial GUI for a board that is in the factory configuration.

<span id="page-20-1"></span>**Figure 6–1. Board Test System Graphical User Interface**

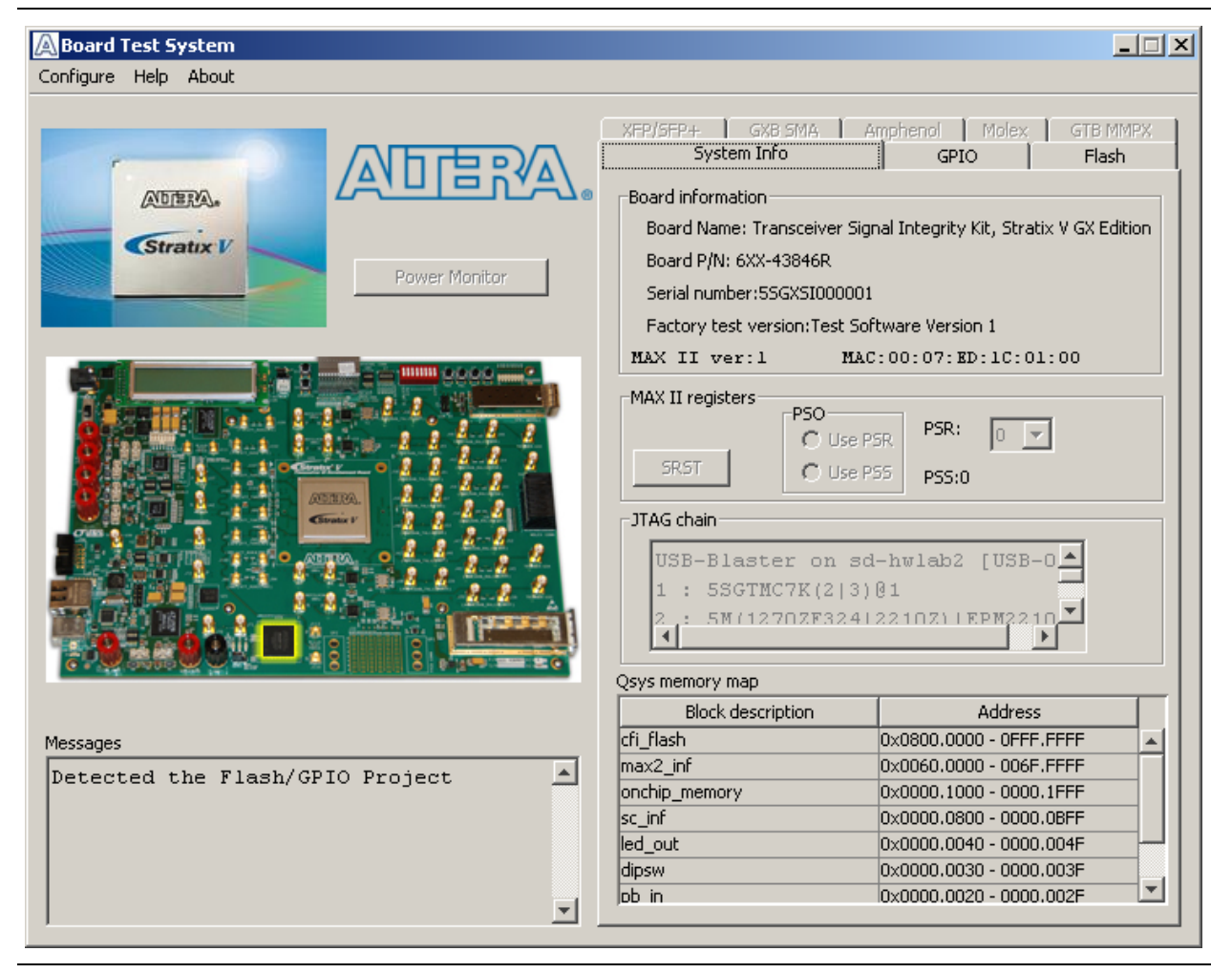

Several designs are provided to test the major board features. Each design provides data for one or more tabs in the application. The Configure menu identifies the appropriate design to download to the FPGA for each tab.

After successful FPGA configuration, the appropriate tab appears and allows you to exercise the related board features. Highlights appear in the board picture around the corresponding components.

 $\mathbb{I}$  The Board Test System and Power Monitor share the JTAG bus with other applications like the Nios II debugger and the SignalTap® II Embedded Logic Analyzer. Because the Quartus II programmer uses most of the bandwidth of the JTAG bus, other applications using the JTAG bus might time out. Be sure to close the other applications before attempting to reconfigure the FPGA using the Quartus II Programmer.

# <span id="page-21-0"></span>**Preparing the Board**

With the power to the board off, following these steps:

- 1. Connect the USB cable to the board.
	- $\mathbb{I}$  If you connect an external USB-Blaster download cable and power cycle the board, the on-board Blaster is disconnected and the S5\_UNLOCK function [\(Table 4–3 on page 4–4](#page-15-4)) does not allow JTAG access to the FPGA. To successfully use the USB-Blaster cable, disconnect it before power cycling the board. After you power cycled the board, then reconnect the USB-Blaster cable.
- 2. Ensure that the development board DIP switches are set to the default positions as shown in the ["Factory Default Switch Settings"](#page-13-3) section starting on [page 4–2.](#page-13-3)
- 3. Install a jumper at the user position (jump pins 1-2) of the Load Selector (J28) jumper block.
	- **For more information about the board's DIP switch and jumper settings,** refer to the *[Transceiver Signal Integrity Development Kit Stratix V GX Reference](http://www.altera.com/literature/manual/rm_tbd_dev_board.pdf)  [Manual](http://www.altera.com/literature/manual/rm_tbd_dev_board.pdf)*.
- 4. Turn on the power to the board. The board loads the design stored in the user portion of flash memory into the FPGA. If your board is still in the factory configuration, or if you have downloaded a newer version of the Board Test System to flash memory through the Board Update Portal, the design loads the GPIO,SRAM, and flash memory tests.

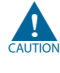

To ensure operating stability, keep the USB cable connected and the board powered on when running the demonstration application. The application cannot run correctly unless the USB cable is attached and the board is on.

# <span id="page-22-0"></span>**Running the Board Test System**

To run the application, navigate to the *<install dir>***\kits\stratixVGX\_5sgxea7nf40\_si\examples\board\_test\_system** directory and run the **BoardTestSystem.exe** application.

1 In Windows, click **Start** > **All Programs** > **Altera** > **Transceiver Signal Integrity Development Kit, Stratix V GX Edition** <*version*> > **Board Test System** to run the application.

A GUI appears, displaying the application tab that corresponds to the design running in the FPGA. The Stratix V GX transceiver signal integrity development board's flash memory ships preconfigured with the design that corresponds to the GPIO and Flash tabs.

 $\mathbb{I}$  If you power up your board with the Load Selector (J28) in the factory position (jump pins 2-3), or if you load your own design into the FPGA with the Quartus II Programmer, you receive a message prompting you to configure your board with a valid Board Test System design. Refer to ["The Configure Menu"](#page-22-2) for information about configuring your board.

# <span id="page-22-1"></span>**Using the Board Test System**

This section describes each control in the Board Test System application.

## <span id="page-22-2"></span>**The Configure Menu**

Use the Configure menu (Figure 6-2) to select the design you want to use. Each design example tests different functionality that corresponds to one or more application tabs.

#### <span id="page-22-3"></span>**Figure 6–2. The Configure Menu**

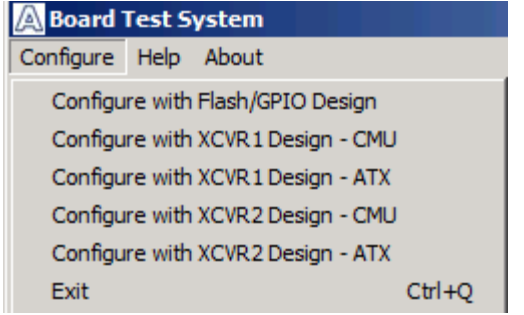

To configure the FPGA with a test system design, perform the following steps:

- 1. On the Configure menu, click the configure command that corresponds to the functionality you wish to test.
- 2. In the dialog box that appears, click **Configure** to download the corresponding design's SRAM Object File (**.sof**) to the FPGA. The download process usually takes less than a minute.

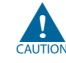

Ensure that the version of Quartus II software set in the \$QUARTUS\_ROOTDIR environment variable matches the version of files you have installed (not required for service packs). For example, the Development Kit Installer version 11.1.2 requires that the Quartus II software version 11.0 or 11.1 to be installed. You can set this variable by starting the required 32-bit Quartus II software version.

3. When configuration finishes, close the Quartus II Programmer, if open. The design begins running in the FPGA. The corresponding GUI application tabs that interface with the design are now enabled.

# <span id="page-23-0"></span>**The System Info Tab**

The **System Info** tab shows information about the board's current configuration. [Figure 6–1 on page 6–1](#page-20-1) shows the **System Info** tab. The tab displays the contents of the MAX II registers, the JTAG chain, the board's MAC address, the flash memory map, and other details stored on the board.

The following sections describe the controls on the **System Info** tab.

### <span id="page-23-1"></span>**Board Information**

The **Board information** control displays static information about your board.

- **Board Name—Indicates the official name of the board, given by the Board Test** System.
- **Board P/N—Indicates the part number of the board.**
- **Serial number—Indicates the serial number of the board.**
- **Factory test version**—Indicates the version of the Board Test System used to production test the board.
- **MAX II ver**—Indicates the version of MAX II code currently running on the board. The MAX II code resides in the *<install dir>***\kits\stratixVGX\_5sgxea7nf40\_si\examples** directory. Newer revisions of this code might be available on the Transceiver Signal Integrity [Development Kit, Stratix V GX Edition p](http://www.altera.com/products/devkits/altera/kit-transceiver-si-stratix-v.html)age of the Altera website.
- **MAC—Indicates the MAC address of the board.**

### <span id="page-24-0"></span>**MAX II Registers**

The **MAX II registers** control allows you to view and change the current MAX II register values as described in [Table 6–1](#page-24-2). Changes to the register values with the GUI take effect immediately.

<span id="page-24-2"></span>**Table 6–1. MAX II Registers**

| <b>Register Name</b>          | <b>Read/Write</b><br><b>Capability</b> | <b>Description</b>                                                                                                    |
|-------------------------------|----------------------------------------|----------------------------------------------------------------------------------------------------|
| <b>System Reset</b><br>(SRST) | Write only                             | Set to 0 to initiate an FPGA reconfiguration.                                                                                                    |
| Page Select Override<br>(PSO) | Read / Write                           | When set to 0, the value in PSR determines the page of<br>flash memory to use for FPGA reconfiguration. When set to<br>1, the value in PSS determines the page of flash memory to<br>use for FPGA reconfiguration. |
| Page Select Switch<br>(PSS)   | Read only                              | Holds the current value of jumper J28 PGMSEL:<br>$1 =$ user image<br>$2 =$ factory image.                                                                                                    |
| Page Select Register<br>(PSR) | Read / Write                           | Determines which of the up to eight (0-7) pages of flash<br>memory to use for FPGA reconfiguration. The flash memory<br>ships with pages 0 and 1 preconfigured.                                                    |

- **SRST**—Resets the system and reloads the FPGA with a design from flash memory based on the other MAX II register values. Refer to [Table 6–1](#page-24-2) for more information.
- **PSO**—Sets the MAX II PSO register. The following options are available:
	- **Use PSR**—Allows the PSR to determine the page of flash memory to use for FPGA reconfiguration.
	- **Use PSS**—Allows the PSS to determine the page of flash memory to use for FPGA reconfiguration.
- **PSR**—Sets the MAX II PSR register. The numerical values in the list corresponds to the page of flash memory to load during FPGA reconfiguration. Refer to [Table 6–1](#page-24-2) for more information.
- **PSS**—Displays the MAX II PSS register value. Refer to [Table 6–1](#page-24-2) for the list of available options.
- **1 Because the System Info** tab requires that a specific design is running in the FPGA at a specific clock speed, writing a 0 to SRST or changing the PSO value can cause the Board Test System to stop running.

### <span id="page-24-1"></span>**JTAG Chain**

The **JTAG chain** control shows all the devices currently in the JTAG chain. The Stratix V GX device is always the first device in the chain.

 $\Box$  When set to 0, switch S7.6 (MAX BYPASS) includes the MAX II device in the JTAG chain; when set to 1, the MAX II device is removed from the JTAG chain.

### <span id="page-25-0"></span>**Qsys Memory Map**

The **Qsys memory map** control shows the memory map of the flash memory device on your board.

## <span id="page-25-1"></span>**The GPIO Tab**

The **GPIO** tab allows you to interact with all the general purpose user I/O components on your board. You can write to the character LCD, read DIP switch settings, turn LEDs on or off, and detect push button presses. Figure 6-3 shows the **GPIO** tab.

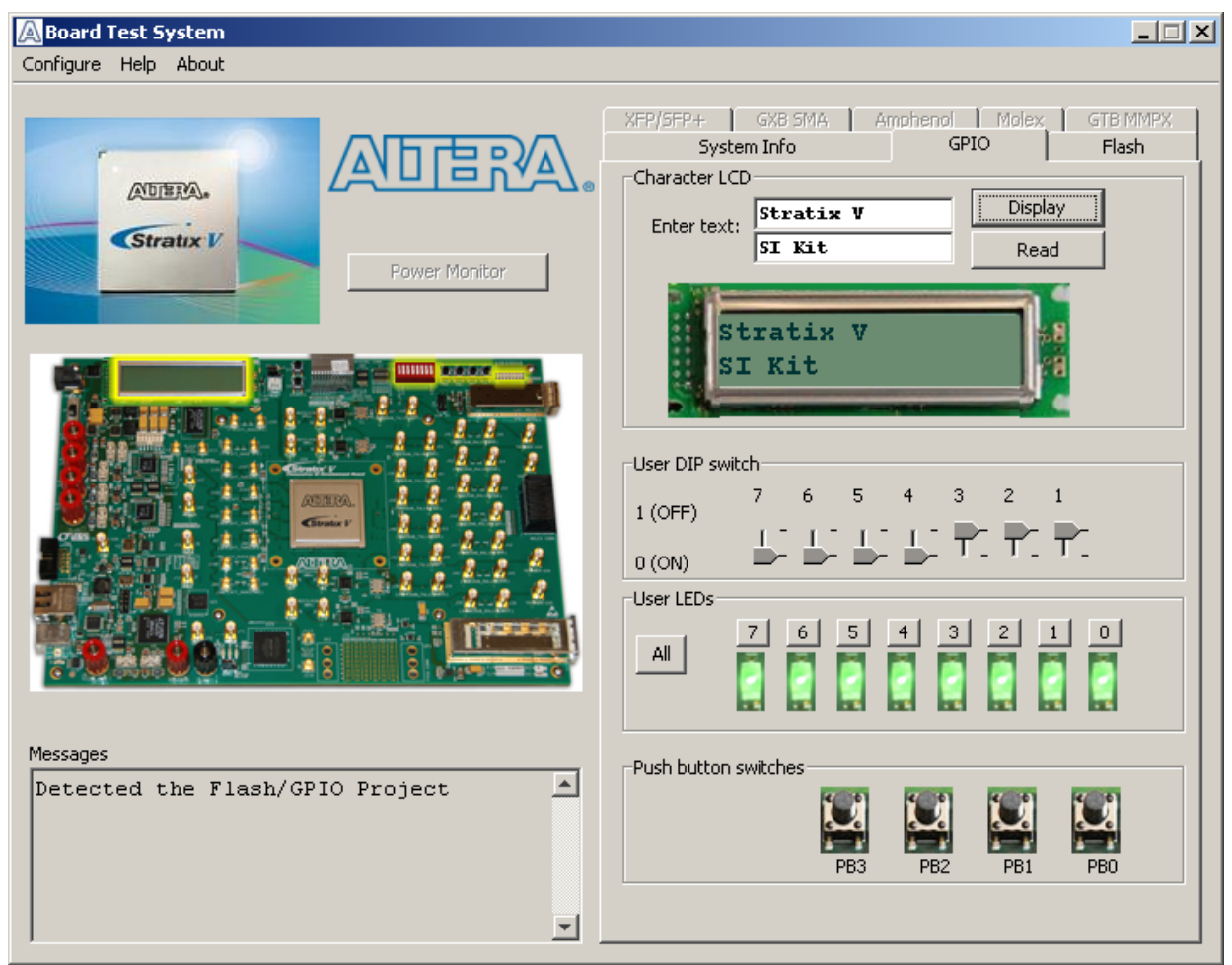

<span id="page-25-3"></span>**Figure 6–3. The GPIO Tab**

The following sections describe the controls on the **GPIO** tab.

### <span id="page-25-2"></span>**Character LCD**

The **Character LCD** controls allow you to display text strings on the character LCD on your board. Type text in the text boxes and then click **Display**.

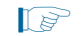

**1 If you exceed the 16 character display limit on either line, a warning message appears.** 

### <span id="page-26-0"></span>**User DIP Switches**

The read-only **User DIP switches** control displays the current positions of the switches in the user DIP switch bank (SW4). Change the switches on the board to see the graphical display change accordingly.

### <span id="page-26-1"></span>**User LEDs**

The **User LEDs** control displays the current state of the user LEDs. Toggle the LED buttons to turn the board LEDs on and off.

### <span id="page-26-2"></span>**Push Button Switches**

The read-only **Push button switches** control displays the current state of the board user push buttons. Press a push button on the board to see the graphical display change accordingly.

## <span id="page-26-3"></span>**The Flash Tab**

The **Flash** tab allows you to read and write flash memory on your board. [Figure 6–4](#page-26-4) shows the **Flash** tab.

<span id="page-26-4"></span>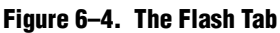

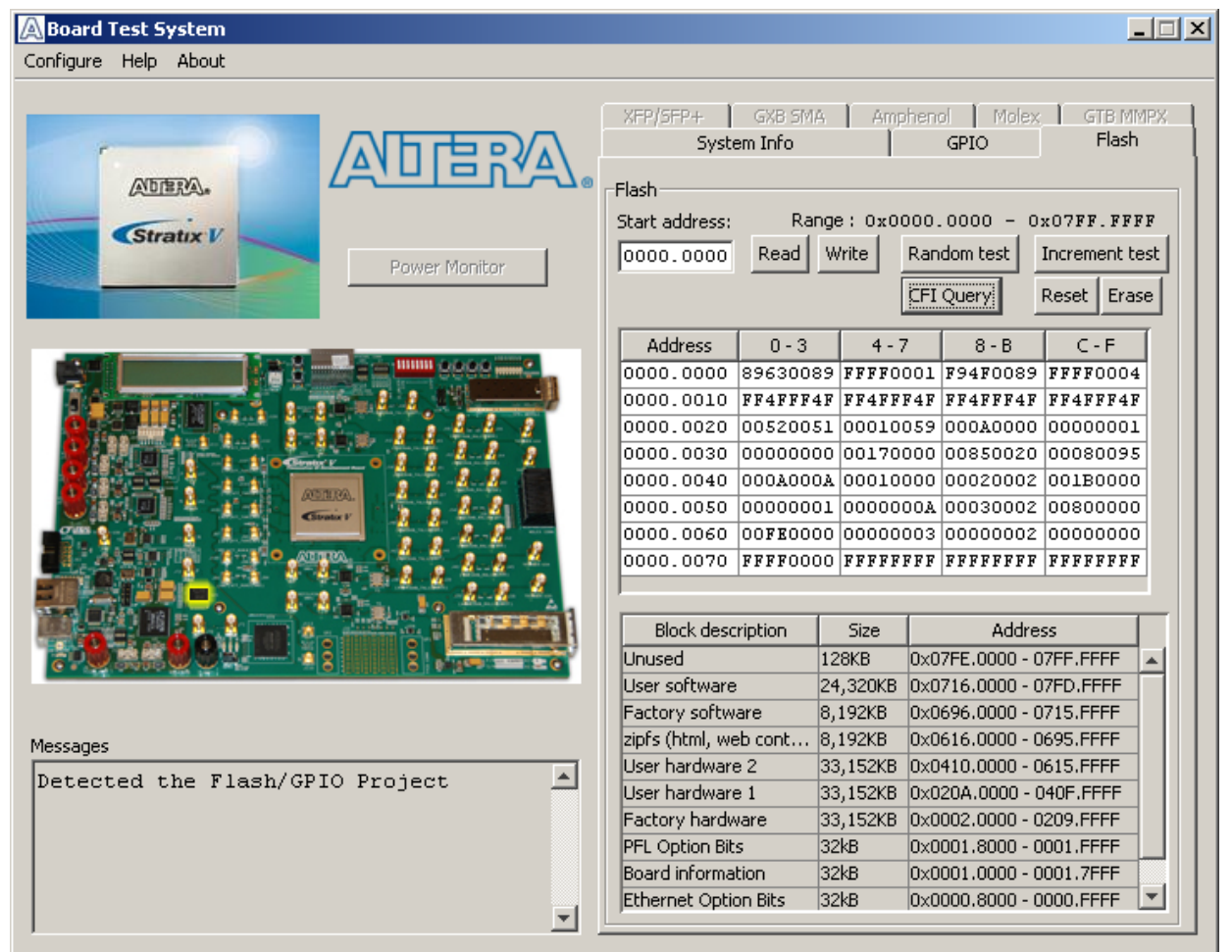

The following sections describe the controls on the **Flash** tab.

#### <span id="page-27-0"></span>**Read**

The **Read** control reads the flash memory on your board. To see the flash memory contents, type a starting address in the text box and click **Read**. Values starting at the specified address appear in the table. The flash memory sits at a base address of 0x0800.0000. To see flash memory contents type the address above the base and values starting at this address are displayed. Valid entries are 0x0000.0000 through 0x07FF.FFFF.

 $\mathbb{I}$  If you enter an address outside of 0x0000.0000 to 0x07FF.FFFF flash memory address space, a warning message identifies the valid flash memory address range.

#### <span id="page-27-1"></span>**Write**

The **Write** control writes the flash memory on your board. To update the flash memory contents, change values in the table and click **Write**. The application writes the new values to flash memory and then reads the values back to guarantee that the graphical display accurately reflects the memory contents.

**1**  $\mathbb{R}^3$  To prevent overwriting the dedicated portions of flash memory, the application limits the writable flash memory address range to 0x08FE.0000 to 0x08FF.FFFF (which corresponds to address range 0x0000.0000 - 0x003FF.FFF in the uppermost portion of the user software memory block, as shown in [Figure 6–1 on page 6–1](#page-20-1) and [Table A–1](#page-44-2)  [on page A–1](#page-44-2)).

#### <span id="page-27-2"></span>**Random Test**

Starts a random data pattern test to flash memory, which is limited to a scratch page in the upper 128K block.

#### <span id="page-27-3"></span>**CFI Query**

The **CFI Query** control updates the memory table, displaying the CFI ROM table contents from the flash device.

#### <span id="page-27-4"></span>**Increment Test**

Starts an incrementing data pattern test to flash memory, which is limited to scratch page in the upper 128K block.

#### <span id="page-27-5"></span>**Reset**

The **Reset** control executes the flash device's reset command and updates the memory table displayed on the **Flash** tab.

#### <span id="page-27-6"></span>**Erase**

Erases flash memory, which is limited to a scratch page in the upper 128K block.

#### <span id="page-27-7"></span>**Flash Memory Map**

Displays the flash memory map for the Transceiver Signal Integrity Development Kit.

# <span id="page-28-0"></span>**The GXB SMA Tab**

The **GXB SMA** tab allows you to run transceiver SMA loopback tests on your board. You can also load the design and use an oscilloscope to measure an eye diagram of the SMA transmit signals. [Figure 6–5](#page-28-2) shows the **GXB SMA** tab.

#### <span id="page-28-2"></span>**Figure 6–5. The GXB SMA Tab**

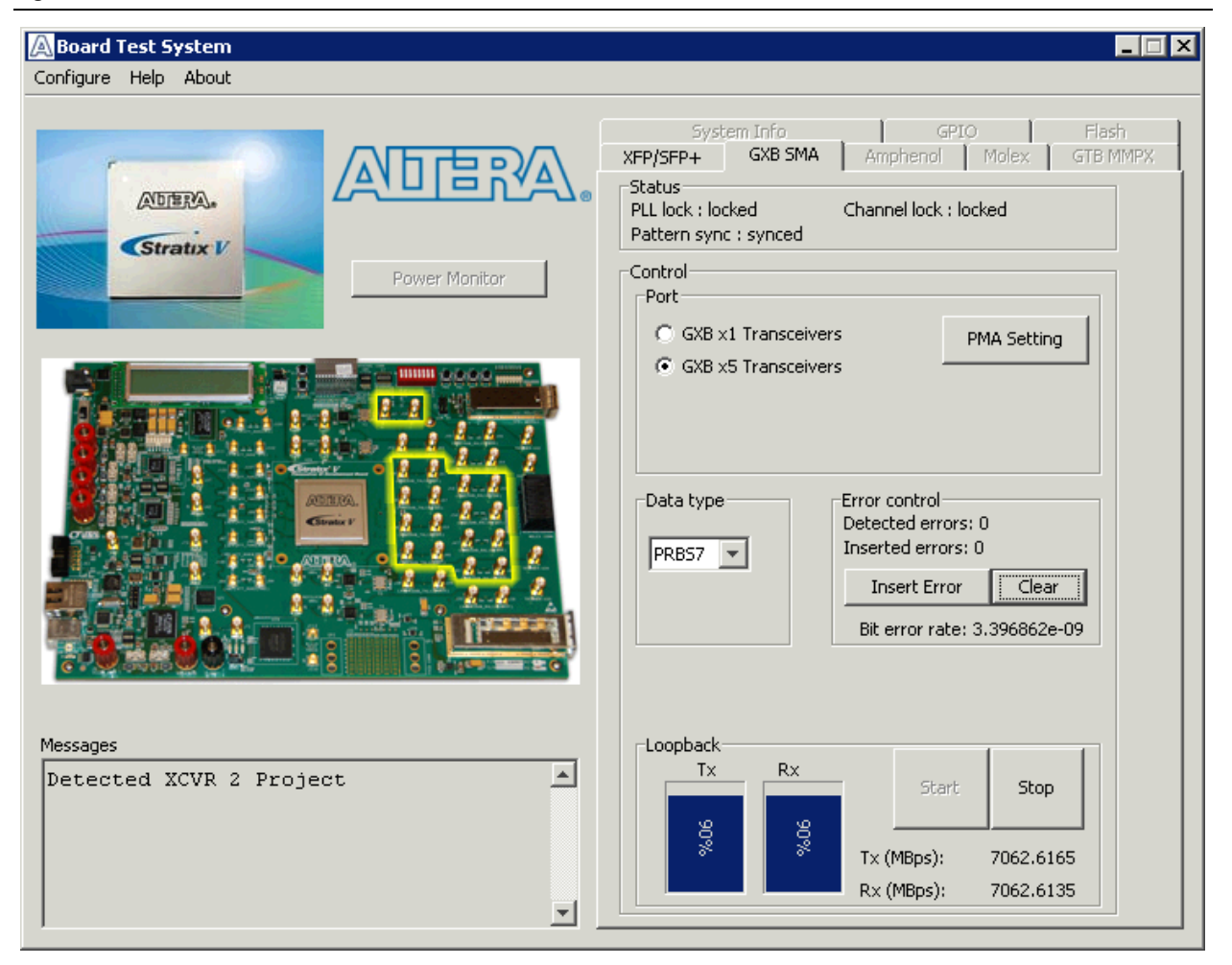

The following sections describe the controls on the **GXB SMA** tab.

#### <span id="page-28-1"></span>**Status**

The **Status** control displays the following status information during the loopback test:

- **PLL lock—Shows the PLL locked or unlocked state.**
- **Channel lock**—Shows the channel locked or unlocked state for multi-channel designs only. When locked, all lanes are word aligned and channel bonded.
- **Pattern sync**—Shows the pattern synced or not synced state. The pattern is considered synced when the start of the data sequence is detected.

## <span id="page-29-0"></span>**Port**

- **GXB x1 Transceivers—Controls the following single transceiver channel:**  $\{GXB_RXLp_11\}$  $\{GXB_TXLp_11\}$
- **GXB x5 Transceivers**—Controls controls the following five transceiver channels: {GXB\_RXLp\_17, GXB\_RXLp\_15, GXB\_RXLp\_14, GXB\_RXLp\_13, GXB\_RXLp\_12} {GXB\_TXLp\_17, GXB\_TXLp\_15, GXB\_TXLp\_14, GXB\_TXLp\_13, GXB\_TXLp\_12}

### <span id="page-29-1"></span>**PMA Setting**

**The PMA Setting button** allows you to make changes to the PMA parameters that affect the active transceiver interface. The following settings are available for analysis:

- **Serial Loopback—Routes signals between the transmitter and the receiver. Enter** the following values to enable the serial loopbacks:
	- 0 = high speed serial transceiver signals to loopback on the board
	- $1 =$  serial loopback (TX to RX)
	- $2$  = reverse serial loopback pre-CDR (RX to TX)
	- $4$  = reverse serial loopback post-CDR (RX to TX)
	- $\mathbb{I}$   $\mathbb{S}$  On Altera devices, serial loopback multiplexes data from the TX high speed serial buffer to the RX high speed serial buffer. Reverse serial loopback multiplexes data from the RX high speed serial buffer to the TX high speed serial buffer.
- **VOD**—Specifies the voltage output differential of the transmitter buffer.
- **Pre-emphasis tap**
	- **Pre**—Specifies the amount of pre-emphasis on the pre-tap of the transmitter buffer.
	- **First post**—Specifies the amount of pre-emphasis on the first post tap of the transmitter buffer.
	- **Second post**—Specifies the amount of pre-emphasis on the second post tap of the transmitter buffer.
- **Equalizer—Specifies the setting for the receiver equalizer.**
- **DC gain**—Specifies the DC portion of the receiver equalizer.

### <span id="page-29-2"></span>**Data Type**

The **Data type** control specifies the type of data contained in the transactions. Select the following available data types for analysis:

- **PRBS7** pseudo-random 7-bit sequences (default)
- **PRBS15**—pseudo-random 15-bit sequences
- **PRBS23**—pseudo-random 23-bit sequences
- **PRBS31**—pseudo-random 31-bit sequences
- **HF1**—highest frequency divide-by-2 data pattern "10101010"
- **HF2**—next highest frequency divide-by-6 data pattern "111000111000"
- **HF3**—second lowest frequency divide-by-22 data pattern
- **LF** —lowest frequency divide by 33 data pattern
	- **1.8** Settings HF1, HF2, HF3, LF are for transmit observation only and are not intended for use in the receiver data detection circuitry.

#### <span id="page-30-0"></span>**Error Control**

This control displays data errors detected during analysis and allows you to insert errors:

- **Detected errors**—Displays the number of data errors detected in the received bit stream.
- **Inserted errors**—Displays the number of errors inserted into the transmit data stream.
- **Insert Error**—Inserts a one-word error into the transmit data stream each time you click the button. **Insert Error** is only enabled during transaction performance analysis.
- **Clear**—Resets the **Detected errors** and **Inserted errors** counters to zeros.

#### <span id="page-30-1"></span>**Loopback**

- **TX** and **RX** performance bars—Show the percentage of maximum theoretical data rate that the requested transactions are able to achieve.
- **Start**—This control initiates the loopback tests.
- **Stop**—This control terminates the loopback tests.
- **Tx (MBps)** and **Rx (MBps)**—Show the number of bytes of data analyzed per second.

### <span id="page-30-2"></span>**GTB MMPX Tab**

The **GTB MMPX** tab is only available with the Stratix X GT device and is grayed out for this release.

## <span id="page-30-3"></span>**The XFP/SFP+ Tab**

The **XFP/SFP+** tab allows you to run an XFP or SPF optical loopback test. You can also run the test using an electrical loopback test if you do not have an SFP or XFP module with optical loopback fibre available. [Figure 6–6](#page-31-2) shows the **XFP/SFP+** tab.

- $\mathbb{I}$  To test the board using an XFP optical module from the BTS, if the optical module requires a divide by 64 REFCLK, perform the following steps before powering on the board:
	- 1. Set SW6[1] (8:1) to open (SMA), and SW6[2] (7:2) to closed.

2. Connect differential clock cables from SMAs J72/73 to J79/J80.

<span id="page-31-2"></span>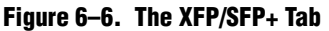

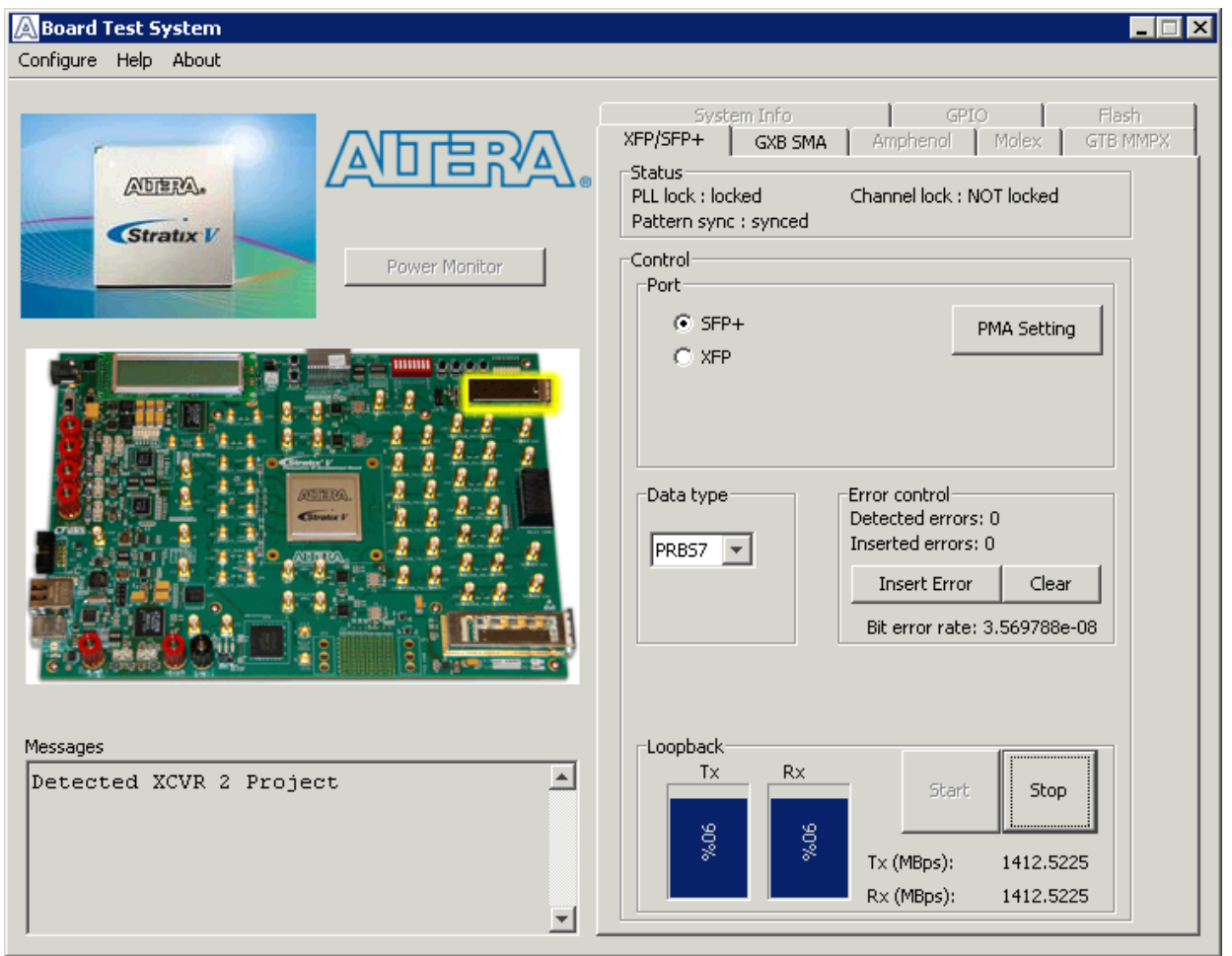

The following sections describe the controls on the **XFP/SFP+** tab.

#### <span id="page-31-0"></span>**Status**

The **Status** control displays the following status information during the loopback test:

- **PLL lock—Shows the PLL locked or unlocked state.**
- **Channel lock**—Shows the channel locked or unlocked state. When locked, all lanes are word aligned and channel bonded. Channel lock will always display *NOT locked* for single channel designs.
- **Pattern sync**—Shows the pattern synced or not synced state. The pattern is considered synced when the start of the data sequence is detected.

#### <span id="page-31-1"></span>**Port**

Use the following controls to select an interface to apply PMA settings, data type and error control:

- **SFP+**
- **XFP**

#### <span id="page-32-0"></span>**PMA Setting**

**The PMA Setting button** allows you to make changes to the PMA parameters that affect the active transceiver interface. The following settings are available for analysis:

- **Serial Loopback—Routes signals between the receiver to the transmitter.**
- **VOD**—Specifies the voltage output differential of the transmitter buffer.
- **Pre-emphasis tap**
	- **Pre**—Specifies the amount of pre-emphasis on the pre-tap of the transmitter buffer.
	- **First post**—Specifies the amount of pre-emphasis on the first post tap of the transmitter buffer.
	- **Second post—Specifies the amount of pre-emphasis on the second post tap of** the transmitter buffer.
- **Equalizer**—Specifies the setting for the receiver equalizer.
- **DC gain**—Specifies the DC portion of the receiver equalizer.

#### <span id="page-32-1"></span>**Data Type**

The **Data type** control specifies the type of data contained in the transactions. Select the following available data types for analysis:

- **PRBS7** pseudo-random 7-bit sequences (default)
- **PRBS15**—pseudo-random 15-bit sequences
- **PRBS23**—pseudo-random 23-bit sequences
- **PRBS31**—pseudo-random 31-bit sequences
- **HF1**—highest frequency divide-by-2 data pattern "10101010"
- **HF2**—next highest frequency divide-by-6 data pattern "111000111000"
- **HF3**—second lowest frequency divide-by-22 data pattern
- **LF** —lowest frequency divide by 33 data pattern
	- $\mathbb{I}$  Settings HF1, HF2, HF3, LF are for transmit observation only and are not used in the receiver data detection circuitry.

#### <span id="page-32-2"></span>**Error Control**

This control displays data errors detected during analysis and allows you to insert errors:

- **Detected errors**—Displays the number of data errors detected in the received bit stream.
- **Inserted errors**—Displays the number of errors inserted into the transmit data stream.
- **Insert Error**—Inserts a one-word error into the transmit data stream each time you click the button. **Insert Error** is only enabled during transaction performance analysis.
- **Clear**—Resets the **Detected errors** and **Inserted errors** counters to zeros.

#### <span id="page-33-0"></span>**Loopback**

- **TX** and **RX** performance bars—Show the percentage of maximum theoretical data rate that the requested transactions are able to achieve.
- **Start**—This control initiates the loopback tests.
- **Stop**—This control terminates the loopback tests.
- **Tx (MBps)** and **Rx (MBps)**—Show the number of bytes of data analyzed per second.

# <span id="page-33-1"></span>**The Amphenol Tab**

The **Amphenol** tab allows you to run a x4 backplane loopback test through the Amphenol connector. [Figure 6–7](#page-33-2) shows the **Amphenol** tab.

#### <span id="page-33-2"></span>**Figure 6–7. The Amphenol Tab**

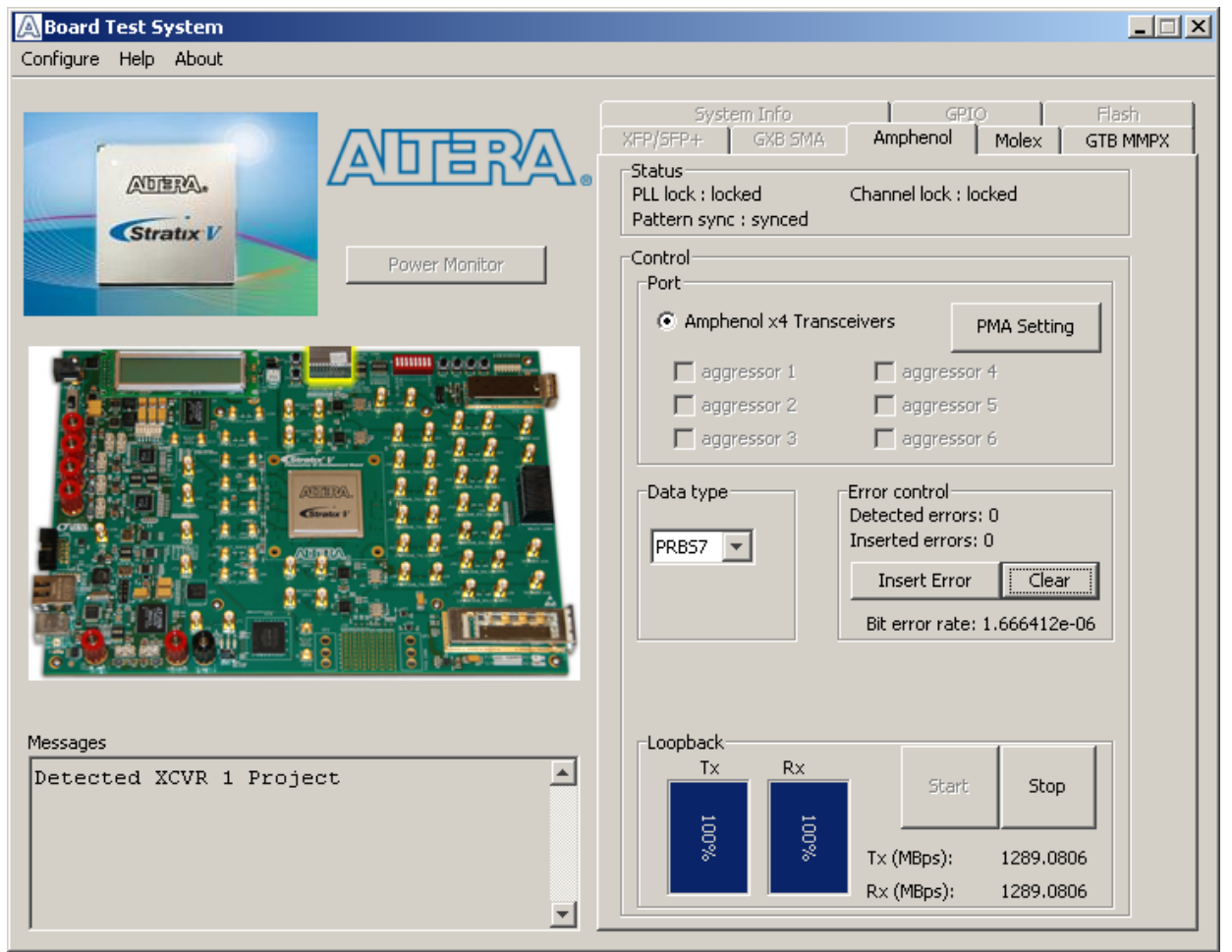

**1 8 No loopback is provided. A loopback backplane can be purchased from Amphenol.** 

The following sections describe the controls on the **Amphenol** tab.

### <span id="page-34-0"></span>**Status**

The **Status** control displays the following status information during the loopback test:

- **PLL lock—Shows the PLL locked or unlocked state.**
- **Channel lock—Shows the channel locked or unlocked state. When locked, all** lanes are word aligned and channel bonded.
- **Pattern sync**—Shows the pattern synced or not synced state. The pattern is considered synced when the start of the data sequence is detected.

#### <span id="page-34-1"></span>**Port**

The **Port** control allows you to specify the type of test to run on the Amphenol port. The following Amphenol port tests are available:

- **Amphenol x4 Transceivers** 
	- **aggressor 1 to 6**—If available, turning on an aggressor box will turn on the adjacent *aggressor* channels adding switching noise to the *victim* channel to be used for backplane analysis**.**

#### <span id="page-34-2"></span>**PMA Setting**

**The PMA Setting button** allows you to make changes to the PMA parameters that affect the active transceiver interface. The following settings are available for analysis:

- **Serial Loopback—Routes signals between the receiver to the transmitter.**
- **VOD**—Specifies the voltage output differential of the transmitter buffer.
- **Pre-emphasis tap** 
	- **Pre**—Specifies the amount of pre-emphasis on the pre-tap of the transmitter buffer.
	- **First post—Specifies the amount of pre-emphasis on the first post tap of the** transmitter buffer.
	- **Second post**—Specifies the amount of pre-emphasis on the second post tap of the transmitter buffer.
- **Equalizer**—Specifies the setting for the receiver equalizer.
- **DC gain**—Specifies the DC portion of the receiver equalizer.

#### <span id="page-34-3"></span>**Data Type**

The **Data type** control specifies the type of data contained in the transactions. Select the following available data types for analysis:

- **PRBS7** pseudo-random 7-bit sequences (default)
- **PRBS15**—pseudo-random 15-bit sequences
- **PRBS23**—pseudo-random 23-bit sequences
- **PRBS31**—pseudo-random 31-bit sequences
- **HF1**—highest frequency divide-by-2 data pattern "10101010"
- **HF2**—next highest frequency divide-by-6 data pattern "111000111000"
- **HF3**—second lowest frequency divide-by-22 data pattern
- **LF** —lowest frequency divide by 33 data pattern
	- **1 Settings HF1, HF2, HF3, LF are for transmit observation only and are not** used in the receiver data detection circuitry.

### <span id="page-35-0"></span>**Error Control**

This control displays data errors detected during analysis and allows you to insert errors:

- Detected errors-Displays the number of data errors detected in the hardware.
- **Inserted errors—Displays the number of errors inserted into the transmit data** stream.
- **Insert Error**—Inserts a one-word error into the transmit data stream each time you click the button. **Insert Error** is only enabled during transaction performance analysis.
- **Clear**—Resets the **Detected errors** and **Inserted errors** counters to zeros.

### <span id="page-35-1"></span>**Loopback**

- **TX** and **RX** performance bars—Show the percentage of maximum theoretical data rate that the requested transactions are able to achieve.
- **Start—This control initiates the loopback tests.**
- Stop-This control terminates the loopback tests.
- **Tx (MBps)** and **Rx (MBps)**—Show the number of bytes of data analyzed per second.

# <span id="page-36-0"></span>**The Molex Tab**

The **Molex** tab allows you to run an x4 backplane loopback test through the Molex connector. [Figure 6–8](#page-36-2) shows the **Molex** tab.

#### <span id="page-36-2"></span>**Figure 6–8. The Molex Tab**

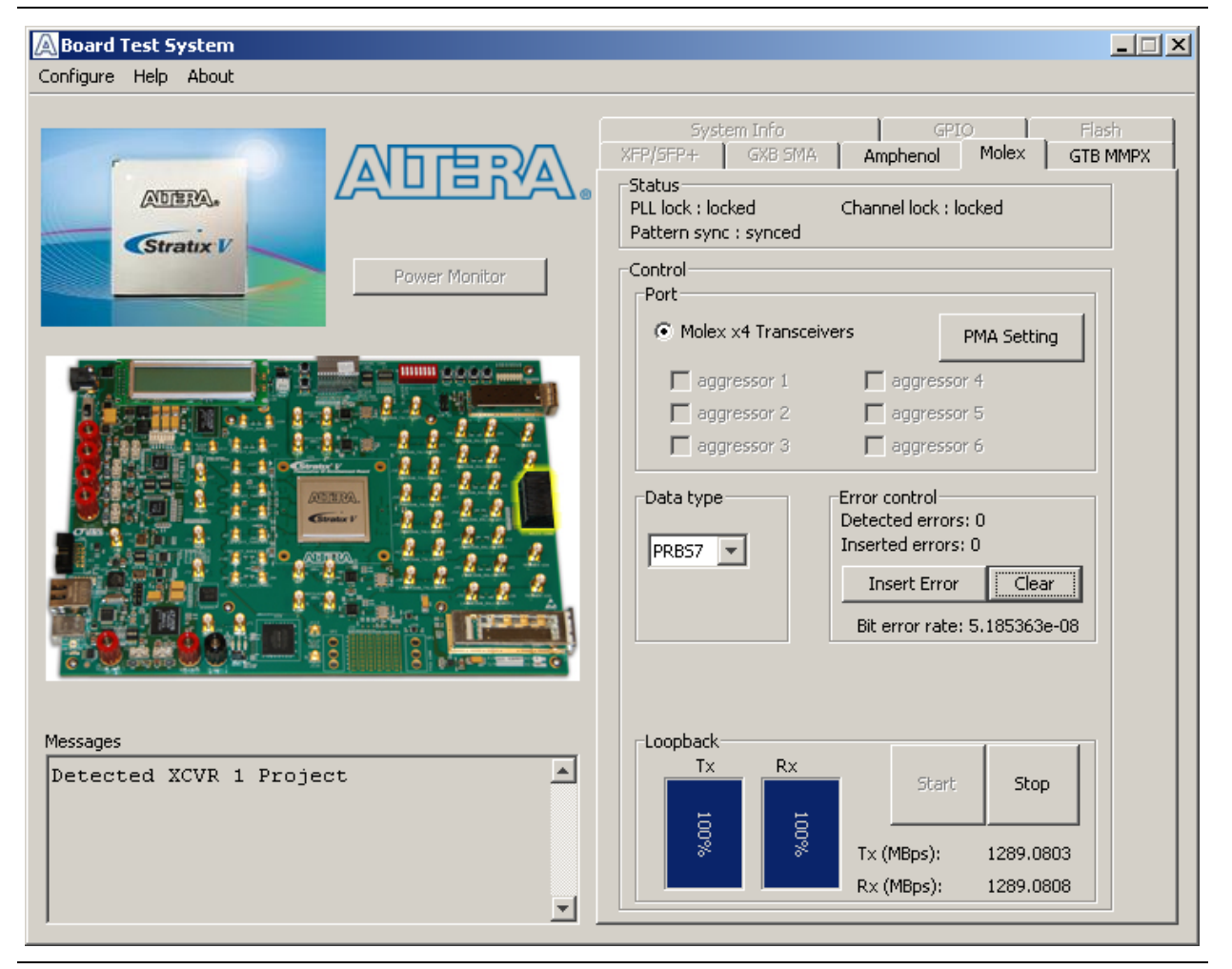

 $\mathbb{I}$  No loopback board is provided. A loopback backplane can be purchased from Molex.

The following sections describe the controls on the **Molex** tab.

#### <span id="page-36-1"></span>**Status**

The **Status** control displays the following status information during the loopback test:

- **PLL lock**—Shows the PLL locked or unlocked state.
- **Channel lock**—Shows the channel locked or unlocked state. When locked, all lanes are word aligned and channel bonded.
- **Pattern sync**—Shows the pattern synced or not synced state. The pattern is considered synced when the start of the data sequence is detected.

### <span id="page-37-0"></span>**Port**

The **Port** control allows you to specify the type of test to run on the Molex port. The following Molex port tests are available:

- **Molex x1 Transceivers**
	- **aggressor 1 to 6**—If available, turning on an aggressor box will turn on the adjacent *aggressor* channels adding switching noise to the *victim* channel to be used for backplane analysis**.**

### <span id="page-37-1"></span>**PMA Setting**

**The PMA Setting** button allows you to make changes to the PMA parameters that affect the active transceiver interface. The following settings are available for analysis:

- **Serial Loopback—Routes signals between the receiver to the transmitter.**
- **VOD**—Specifies the voltage output differential of the transmitter buffer.
- **Pre-emphasis tap** 
	- **Pre**—Specifies the amount of pre-emphasis on the pre-tap of the transmitter buffer.
	- **First post**—Specifies the amount of pre-emphasis on the first post tap of the transmitter buffer.
	- **Second post**—Specifies the amount of pre-emphasis on the second post tap of the transmitter buffer.
- **Equalizer—Specifies the setting for the receiver equalizer.**
- **DC gain**—Specifies the DC portion of the receiver equalizer.

### <span id="page-37-2"></span>**Data Type**

The **Data type** control specifies the type of data contained in the transactions. Select the following available data types for analysis:

- **PRBS7** pseudo-random 7-bit sequences (default)
- **PRBS15**—pseudo-random 15-bit sequences
- **PRBS23**—pseudo-random 23-bit sequences
- **PRBS31**—pseudo-random 31-bit sequences
- **HF1**—highest frequency divide-by-2 data pattern "10101010"
- **HF2**—next highest frequency divide-by-6 data pattern "111000111000"
- **HF3**—second lowest frequency divide-by-22 data pattern
- **LF** —lowest frequency divide by 33 data pattern
	- **1.8 Settings HF1, HF2, HF3, LF** are for transmit observation only and are not used in the receiver data detection circuitry.

## <span id="page-38-0"></span>**Error Control**

This control displays data errors detected during analysis and allows you to insert errors:

- **Detected errors**—Displays the number of data errors detected in the hardware.
- **Inserted errors**—Displays the number of errors inserted into the transmit data stream.
- **Insert Error**—Inserts a one-word error into the transmit data stream each time you click the button. **Insert Error** is only enabled during transaction performance analysis.
- **Clear—Resets the Detected errors** and **Inserted errors** counters to zeros.

### <span id="page-38-1"></span>**Loopback**

- **TX** and **RX** performance bars—Show the percentage of maximum theoretical data rate that the requested transactions are able to achieve.
- **Start**—This control initiates the loopback tests.
- **Stop**—This control terminates the loopback tests.
- **Tx (MBps)** and **Rx (MBps)**—Show the number of bytes of data analyzed per second.

# <span id="page-39-0"></span>**Power Monitoring**

To measure and view current power information for the transceiver signal integrity development board, you need install the free LTpowerPlay™ software, and then connect your PC and the development board to a Linear Technology DC1613A USB-to-PMBus Controller. Both the software and the controller interface are available from the Linear Technology [\(www.linear.com\)](http://www.linear.com) website. [Figure 6–9](#page-39-1) shows the LTpowerPlay **GUI.**

<span id="page-39-1"></span>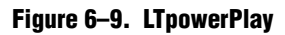

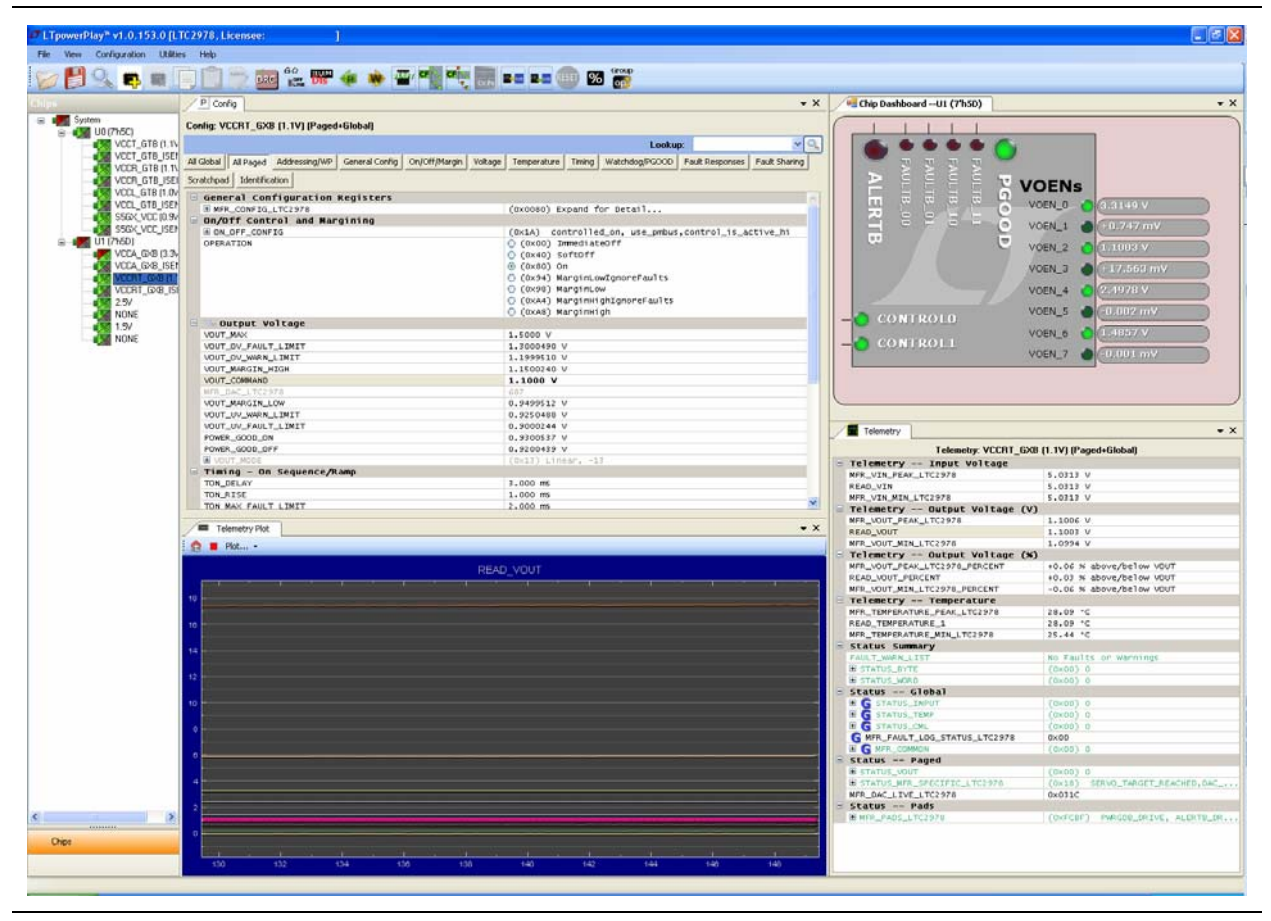

 $\mathbb{I}$  The DC1613A USB-to-PMBus controller communicates with the LTC®2978 on-board octal PMBus power supply monitor and controller at the U10/11 board reference. For more information on the LTC2978, refer to the *[Transceiver Signal Integrity Development](http://www.altera.com/literature/manual/rm_tbd_dev_board.pdf)  [Kit Stratix V GX Reference Manual.](http://www.altera.com/literature/manual/rm_tbd_dev_board.pdf)*

**COVERTS** The LTC 2978 power monitor devices installed on this board are programmed with a project file that sets up each voltage rail according to a sequence. Each voltage rail will adjust to its voltage level to within tolerance. However, if the development board is powered off and powered on again with SW2 in the open position, the voltage rails VCCRT\_GXB and VCCA\_GXB will not come up to the proper levels unless SW2-1 and SW2-2 are set to the default closed position at power up. For SW2 switch settings, refer to the default settings in [Table 4–1 on page 4–2](#page-13-4).

# <span id="page-40-0"></span>**The Clock Control**

The Clock Control application sets the Si570 programmable oscillator to any frequency between 10 MHz and 945 MHz and select frequencies to 1400 MHz. The oscillator drives a 2-to-4 buffer that drives a copy of the clock to all four edges of the FPGA.

The Clock Control application runs as a stand-alone application. **ClockControl.exe** resides in the

*<install dir>***\kits\stratixVGX\_5sgxea7nf40\_si\examples\board\_test\_system** directory.

On Windows, click **Start** > **All Programs** > **Altera** > **Transceiver Signal Integrity Development Kit, Stratix V GX Edition** <*version*> > **Clock Control** to start the application.

**For more information about the Si570 and the Stratix V GX transceiver signal integrity** development board's clocking circuitry and clock input pins, refer to the *[Transceiver](http://www.altera.com/literature/manual/rm_tbd_dev_board.pdf)  [Signal Integrity Development Kit Stratix V GX Reference Manual](http://www.altera.com/literature/manual/rm_tbd_dev_board.pdf)*.

The Clock Control communicates with the MAX II device on the board through the JTAG bus. The Si570 programmable oscillator is connected to the MAX II device through a 2-wire serial bus. [Figure 6–10](#page-40-1) shows the Clock Control.

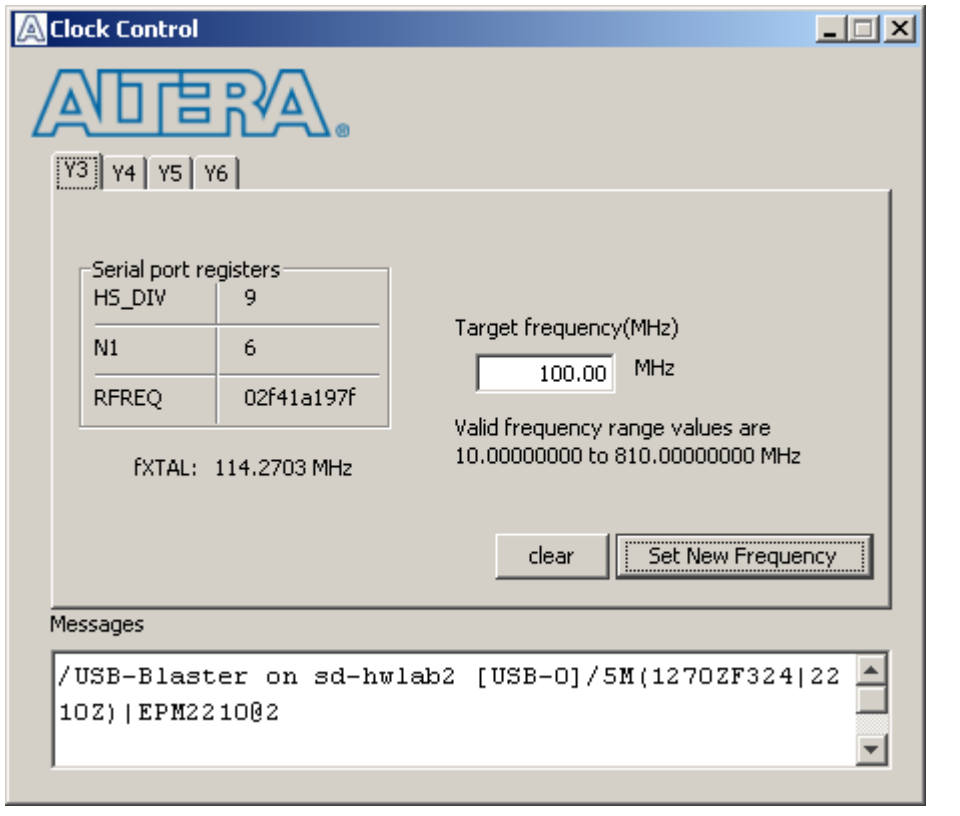

#### <span id="page-40-1"></span>**Figure 6–10. The Clock Control**

The following sections describe the Clock Control controls.

### <span id="page-41-0"></span>**Serial Port Registers**

The **Serial port registers** control shows the current values from the Si570 registers.

f For more information about the Si570 registers, refer to the *Si570/Si571* data sheet available on the Silicon Labs website ([www.silabs.com](http://www.silabs.com)).

## <span id="page-41-1"></span>**fXTAL**

The **fXTAL** control shows the calculated internal fixed-frequency crystal, based on the serial port register values.

**For more information about the**  $f_{\text{CTAL}}$  **value and how it is calculated, refer to the** *Si570/Si571* data sheet available on the Silicon Labs website ([www.silabs.com\)](http://www.silabs.com).

### <span id="page-41-2"></span>**Target Frequency**

The **Target frequency** control allows you to specify the frequency of the clock. Legal values are between 10 and 945 MHz and select frequencies to 1400 MHz. For example, 421.31259873 is possible within 100 parts per million (ppm). The **Target frequency** control works in conjunction with the **Set New Frequency** control.

### <span id="page-41-3"></span>**Reset Si570**

The **clear** control sets the Si570 programmable oscillator to the default frequency as follows:

 $Y3 = 644.53125 \text{ MHz}$  $Y4 = 706.25 \text{ MHz}$  $Y5 = 625 \text{ MHz}$  $Y6 = 875 \text{ MHz}$ 

### <span id="page-41-4"></span>**Set New Frequency**

The **Set New Frequency** control sets the Si570 programmable oscillator frequency to the value in the **Target frequency** control. Frequency changes might take several milliseconds to take effect. You might see glitches on the clock during this time. Altera recommends resetting the FPGA logic after changing frequencies.

# <span id="page-41-6"></span><span id="page-41-5"></span>**Configuring the FPGA Using the Quartus II Programmer**

You can use the Quartus II Programmer to configure the FPGA with a specific **.sof**. Before configuring the FPGA, ensure that the Quartus II Programmer and the USB-Blaster driver are installed on the host computer, the USB cable is connected to the transceiver signal integrity development board, power to the board is on, and no other applications that use the JTAG chain are running.

 $\mathbb{I}$  If you connect an external USB-Blaster download cable and power cycle the board, the on-board Blaster is disconnected and the S5\_UNLOCK function ([Table 4–3 on](#page-15-4)  [page 4–4\)](#page-15-4) does not allow JTAG access to the FPGA. To successfully use the USB-Blaster cable, disconnect it before power cycling the board. After you power cycled the board, then reconnect the USB-Blaster cable.

To configure the Stratix V GX FPGA, perform the following steps:

- 1. Start the Quartus II Programmer.
- 2. Click **Auto Detect** to display the devices in the JTAG chain.
- 3. Click **Add File** and select the path to the desired **.sof**.
- 4. Turn on the **Program/Configure** option for the added file.
- 5. Click **Start** to download the selected file to the FPGA. Configuration is complete when the progress bar reaches 100%.
- **1** Using the Quartus II programmer to configure a device on the board causes other JTAG-based applications such as the Board Test System and the Power Monitor to lose their connection to the board. Restart those applications after configuration is complete.

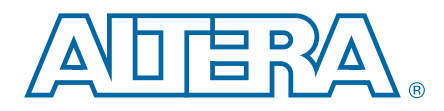

# <span id="page-44-0"></span>**A. Programming the Flash Memory Device**

As you develop your own project using the Altera tools, you can program the flash memory device so that your own design loads from flash memory into the FPGA on power up. This appendix describes the preprogrammed contents of the common flash interface (CFI) flash memory device on the Stratix V GX transceiver signal integrity development board and the Nios II EDS tools involved with reprogramming the user portions of the flash memory device.

The Stratix V GX transceiver signal integrity development board ships with the CFI flash device preprogrammed with a default factory FPGA configuration for running the Board Update Portal design example and a default user configuration for running the Board Test System demonstration. There are several other factory software files written to the CFI flash device to support the Board Update Portal. These software files were created using the Nios II EDS, just as the hardware design was created using the Quartus II software.

For more information about Altera development tools, refer to the [Design Software](http://www.altera.com/products/software/sfw-index.jsp) page of the Altera website.

# <span id="page-44-1"></span>**CFI Flash Memory Map**

Table A–1 shows the default memory contents of the 1-Gb CFI flash device. For the Board Update Portal to run correctly and update designs in the user memory, this memory map must not be altered.

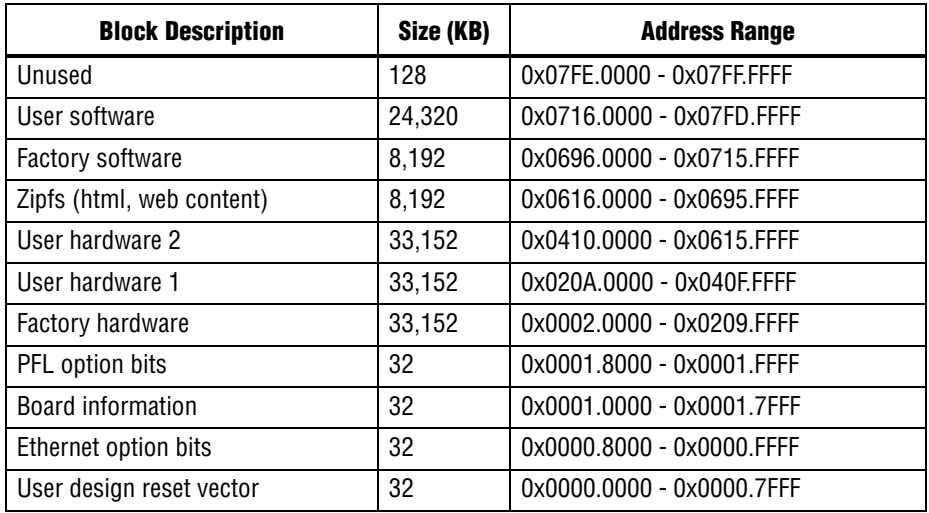

#### <span id="page-44-2"></span>**Table A–1. Byte Address Flash Memory Map**

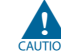

Altera recommends that you do not overwrite the factory hardware and factory software images unless you are an expert with the Altera tools. If you unintentionally overwrite the factory hardware or factory software image, refer to ["Restoring the](#page-47-0)  [Flash Device to the Factory Settings" on page A–4](#page-47-0).

# <span id="page-45-3"></span><span id="page-45-0"></span>**Preparing Design Files for Flash Programming**

You can obtain designs containing prepared **.flash** files from the [Transceiver Signal](http://www.altera.com/products/devkits/altera/kit-transceiver-si-stratix-v.html)  [Integrity Development Kit, Stratix V GX Edition p](http://www.altera.com/products/devkits/altera/kit-transceiver-si-stratix-v.html)age of the Altera website or create **.flash** files from your own custom design.

The Nios II EDS **sof2flash** command line utility converts your Quartus II-compiled **.sof** into the **.flash** format necessary for the flash device. Similarly, the Nios II EDS **elf2flash** command line utility converts your compiled and linked Executable and Linking Format File (**.elf**) software design to **.flash**. After your design files are in the **.flash** format, use the Board Update Portal or the Nios II EDS **nios2-flash-programmer** utility to write the **.flash** files to the user software locations of the flash memory.

For more information about Nios II EDS software tools and practices, refer to the [Embedded Software Development](http://www.altera.com/products/ip/processors/nios2/tools/ni2-development_tools.html) page of the Altera website.

# <span id="page-45-1"></span>**Creating Flash Files Using the Nios II EDS**

If you have an FPGA design developed using the Quartus II software, and software developed using the Nios II EDS, follow these instructions:

- 1. On the Windows Start menu, click **All Programs** > **Altera** > **Nios II EDS** > **Nios II Command Shell**.
- 2. In the Nios II command shell, navigate to the directory where your design files reside and type the following Nios II EDS commands:
	- For Quartus II **.sof** files:

```
sof2flash --input=<yourfile>_hw.sof --output=<yourfile>_hw.flash --offset=0x020A0000 
--pfl --optionbit=0x00018000 --programmingmode=PS<sup>+</sup>
```
■ For Nios II **.elf** files:

```
elf2flash --base=0x0 --end=0x0FFFFFFF --reset=0x07160000 --input=<yourfile>_sw.elf 
--output=<yourfile>_sw.flash 
--boot=$SOPC_KIT_NIOS2/components/altera_nios2/boot_loader_cfi.srec<sup>+</sup>
```
The resulting **.flash** files are ready for flash device programming. If your design uses additional files such as image data or files used by the runtime program, you must first convert the files to **.flash** format and concatenate them into one **.flash** file before using the Board Update Portal to upload them.

```
1 The Board Update Portal standard .flash format conventionally uses either
      <filename>_hw.flash for hardware design files or <filename>_sw.flash for software 
      design files.
```
# <span id="page-45-2"></span>**Programming Flash Memory Using the Board Update Portal**

Once you have the necessary **.flash** files, you can use the Board Update Portal to reprogram the flash memory. Refer to ["Using the Board Update Portal to Update User](#page-19-1)  [Designs" on page 5–2](#page-19-1) for more information.

**1** If you have generated a **.sof** that operates without a software design file, you can still use the Board Update Portal to upload your design. In this case, leave the **Software File Name** field blank.

# <span id="page-46-0"></span>**Programming Flash Memory Using the Nios II EDS**

The Nios II EDS offers a **nios2-flash-programmer** utility to program the flash memory directly. To program the **.flash** files or any compatible S-Record File (**.srec**) to the board using **nios2-flash-programmer**, perform the following steps:

- 1. Set the Load Selector (J28) to the jump pins 2-3 position to load the Board Update Portal design from flash memory on power up.
- 2. Attach the USB-Blaster cable and power up the board.
- 3. If the board has powered up and the LCD displays either "Connecting..." or a valid IP address (such as 152.198.231.75), proceed to step 8. If no output appears on the LCD, or if the D10 for FACTORY IMAGE LED does not illuminate, continue to step [4](#page-46-1) to load the FPGA with a flash-writing design.
- <span id="page-46-1"></span>4. Launch the Quartus II Programmer to configure the FPGA with a **.sof** capable of flash programming. Refer to ["Configuring the FPGA Using the Quartus II](#page-41-6)  [Programmer" on page 6–22](#page-41-6) for more information.
- 5. Click **Add File** and select *<install dir>***\kits\stratixVGX\_5sgxea7nf40\_si\factory\_recovery\s5gxea7\_si\_bup.sof**.
- 6. Turn on the **Program/Configure** option for the added file.
- 7. Click **Start** to download the selected configuration file to the FPGA. Configuration is complete when the progress bar reaches 100%. The FACTORY IMAGE LED (D10) illuminates, indicating that the flash device is ready for programming.
- 8. On the Windows Start menu, click **All Programs** > **Altera** > **Nios II EDS** > **Nios II Command Shell**.
- 9. In the Nios II command shell, navigate to the *<install dir>***\kits\stratixVGX\_5sgxea7nf40\_si\factory\_recovery** directory (or to the directory of the **.flash** files you created in ["Creating Flash Files Using the Nios II](#page-45-1)  [EDS" on page A–2\)](#page-45-1) and type the following Nios II EDS command:

nios2-flash-programmer --base=0x0 *<yourfile>*\_hw.flash r

10. After programming completes, if you have a software file to program, type the following Nios II EDS command:

nios2-flash-programmer --base=0x0 *<yourfile>*\_sw.flash r

11. Set the Load Selector (J28) to the user position (jump pins 1-2) and power cycle the board

Programming the board is now complete.

**For more information about the <b>nios2-flash-programmer** utility, refer to the *Nios II n [Flash Programmer User Guide](http://www.altera.com/literature/ug/ug_nios2_flash_programmer.pdf)*.

# <span id="page-47-1"></span><span id="page-47-0"></span>**Restoring the Flash Device to the Factory Settings**

This section describes how to restore the original factory contents to the flash memory device on the transceiver signal integrity development board. Make sure you have the Nios II EDS installed, and perform the following instructions:

- 1. Set the board switches to the factory default settings described in ["Factory Default](#page-13-3)  [Switch Settings" on page 4–2.](#page-13-3)
- 2. Launch the Quartus II Programmer to configure the FPGA with a **.sof** capable of flash programming. Refer to ["Configuring the FPGA Using the Quartus II](#page-41-6)  [Programmer" on page 6–22](#page-41-6) for more information.
- 3. Click **Add File** and select *<install dir>***\kits\stratixVGX\_5sgxea7nf40\_si\factory\_recovery\s5gxea7\_si\_bup.sof**.
- 4. Turn on the **Program/Configure** option for the added file.
- 5. Click **Start** to download the selected configuration file to the FPGA. Configuration is complete when the progress bar reaches 100%. The FACTORY\_IMAGE LED (D10) illuminates, indicating that the flash device is ready for programming.
- 6. On the Windows Start menu, click **All Programs** > **Altera** > **Nios II EDS** > **Nios II Command Shell**.
- 7. In the Nios II command shell, navigate to the *<install dir>***\kits\stratixVGX\_5sgxea7nf40\_si\factory\_recovery** directory and type the following command to run the restore script:

./restore.sh  $\leftrightarrow$ 

Restoring the flash memory might take several minutes. Follow any instructions that appear in the Nios II command shell.

- 8. After all flash programming completes, cycle the POWER switch (SW1) off then on.
- 9. Using the Quartus II Programmer, click **Add File** and select *<install dir>***\kits\stratixVGX\_5sgxea7nf40\_si\factory\_recovery\s5gxea7\_si\_bup.sof**.
- 10. Turn on the **Program/Configure** option for the added file.
- 11. Click **Start** to download the selected configuration file to the FPGA. Configuration is complete when the progress bar reaches 100%. The FACTORY\_IMAGE LED (D10) illuminates, indicating that the flash device is ready for programming.
- 12. Cycle the POWER switch (SW1) off then on to load and run the restored factory design.
- 13. The restore script cannot restore the board's MAC address automatically. In the Nios II command shell, type the following Nios II EDS command:

nios2-terminal  $\rightarrow$ 

and follow the instructions in the terminal window to generate a unique MAC address.

To ensure that you have the most up-to-date factory restore files and information about this product, refer to the [Transceiver Signal Integrity Development Kit,](http://www.altera.com/products/devkits/altera/kit-transceiver-si-stratix-v.html)  [Stratix V GX Edition p](http://www.altera.com/products/devkits/altera/kit-transceiver-si-stratix-v.html)age of the Altera website.

# <span id="page-48-0"></span>**Restoring the MAX II CPLD to the Factory Settings**

This section describes how to restore the original factory contents to the MAX II CPLD on the transceiver signal integrity development board. Make sure you have the Nios II EDS installed, and perform the following instructions:

- 1. Set the board switches to the factory default settings described in ["Factory Default](#page-13-3)  [Switch Settings" on page 4–2.](#page-13-3)
	- **1 Setting the switch S7.6 (MAX BYPASS) to open (1) includes the MAX II** device in the JTAG chain. Setting the switch S7.6 (MAX BYPASS) to closed (0) removes the Max II device from the JTAG chain.
- 2. Launch the Quartus II Programmer.
- 3. Click **Auto Detect**.
- 4. Click **Add File** and select *<install dir>***\kits\stratixVGX\_5sgxea7nf40\_si\factory\_recovery\max2.pof**.
- 5. Turn on the **Program/Configure** option for the added file.
- 6. Click **Start** to download the selected configuration file to the MAX II CPLD. Configuration is complete when the progress bar reaches 100%.
- **Formulate in that you have the most up-to-date factory restore files and information** about this product, refer to the [Transceiver Signal Integrity Development Kit,](http://www.altera.com/products/devkits/altera/kit-transceiver-si-stratix-v.html)  [Stratix V GX Edition p](http://www.altera.com/products/devkits/altera/kit-transceiver-si-stratix-v.html)age of the Altera website.

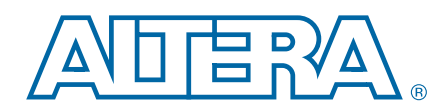

<span id="page-50-0"></span>This chapter provides additional information about the document and Altera.

# <span id="page-50-1"></span>**Document Revision History**

The following table shows the revision history for this document.

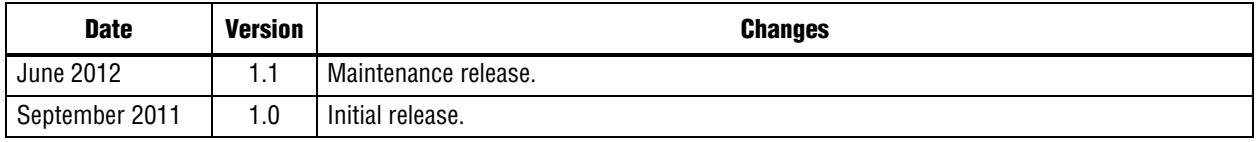

# <span id="page-50-2"></span>**How to Contact Altera**

To locate the most up-to-date information about Altera products, refer to the following table.

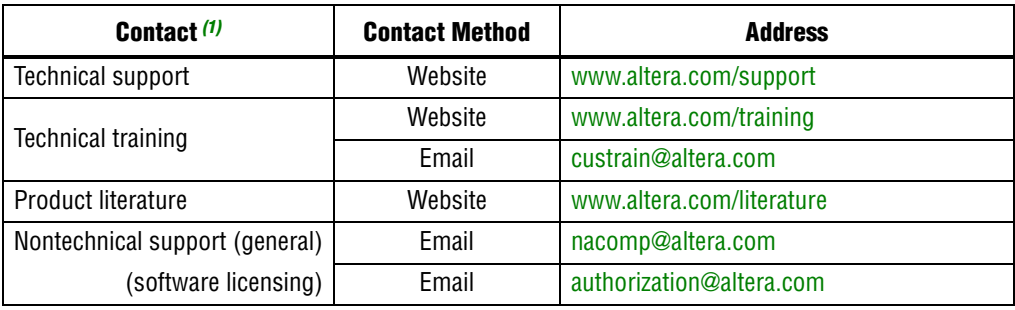

#### **Note to Table:**

<span id="page-50-4"></span>(1) You can also contact your local Altera sales office or sales representative.

# <span id="page-50-3"></span>**Typographic Conventions**

The following table shows the typographic conventions this document uses.

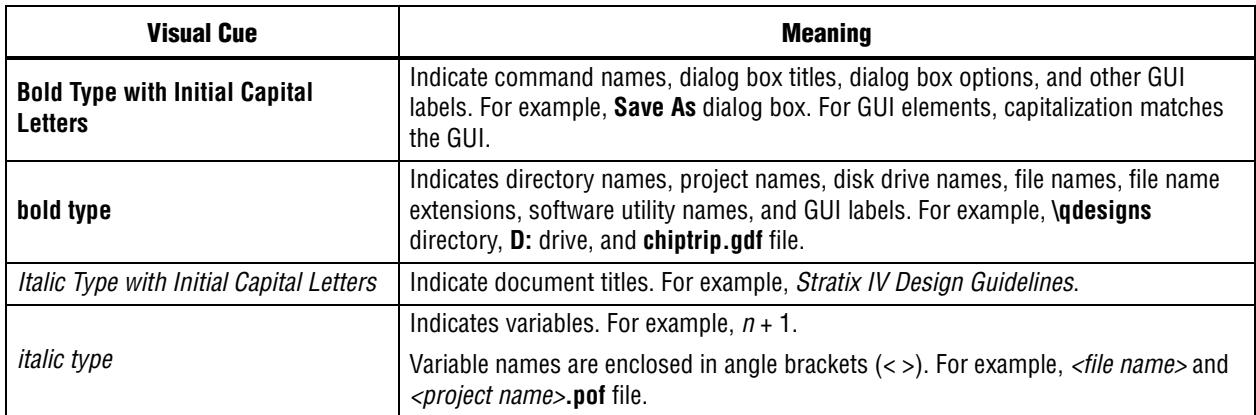

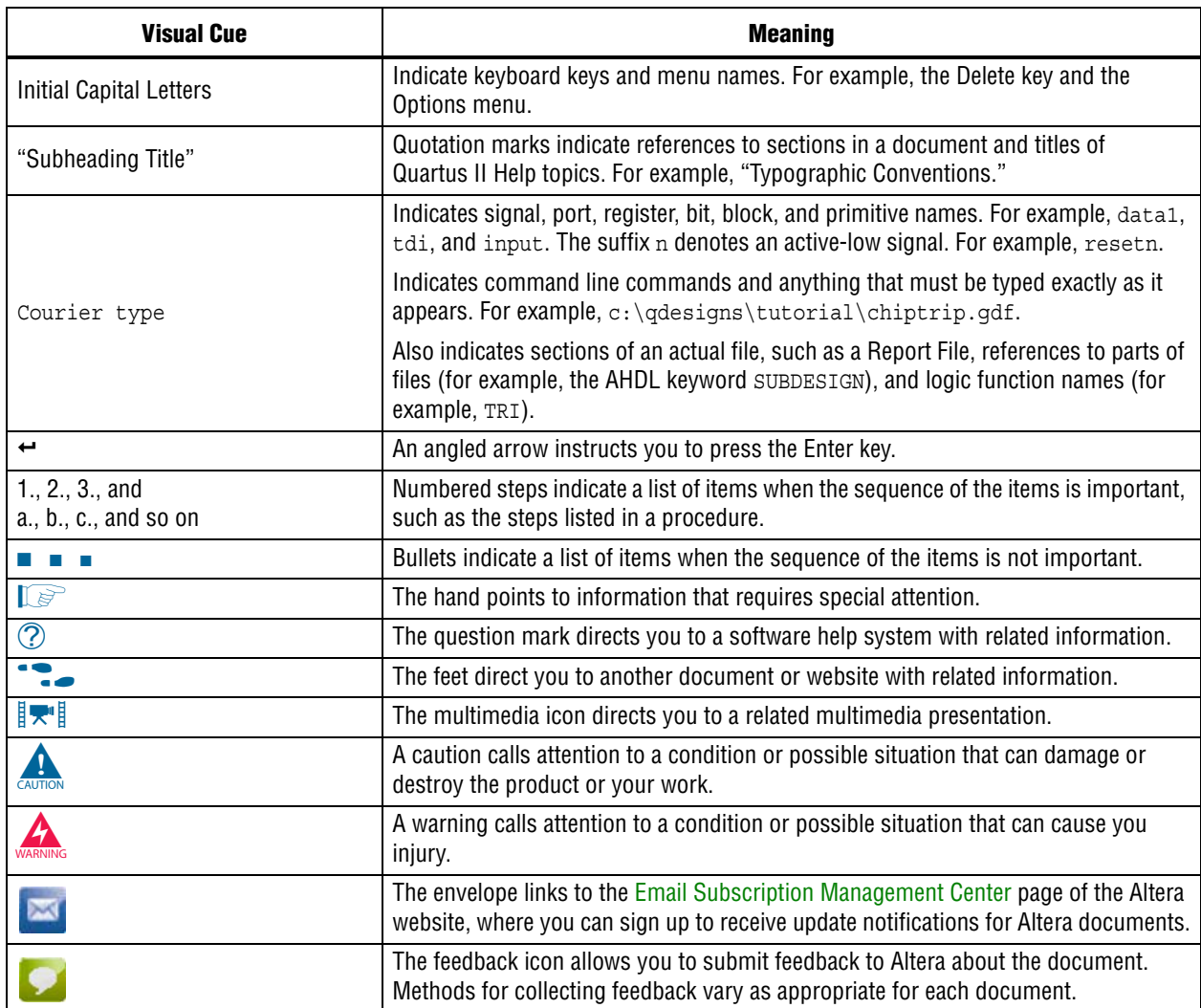